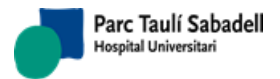

# <span id="page-0-1"></span><span id="page-0-0"></span>**RAIMSERVER 7: MANUAL RAIM WEB DESK**

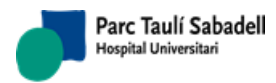

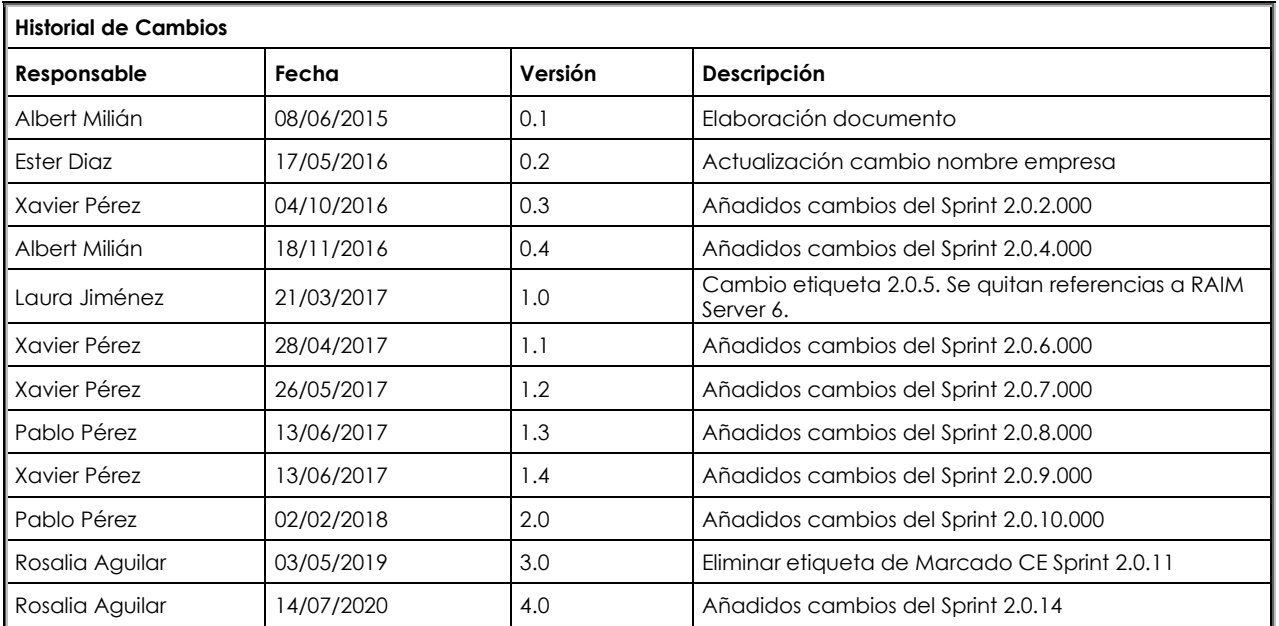

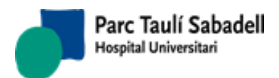

UDIAT Centre Diagnòstic, Centre d'Imatge Mèdica Digital

#### Manual RAIM Web Desk

14/07/2020 Versión 4.0

# **ÍNDICE**

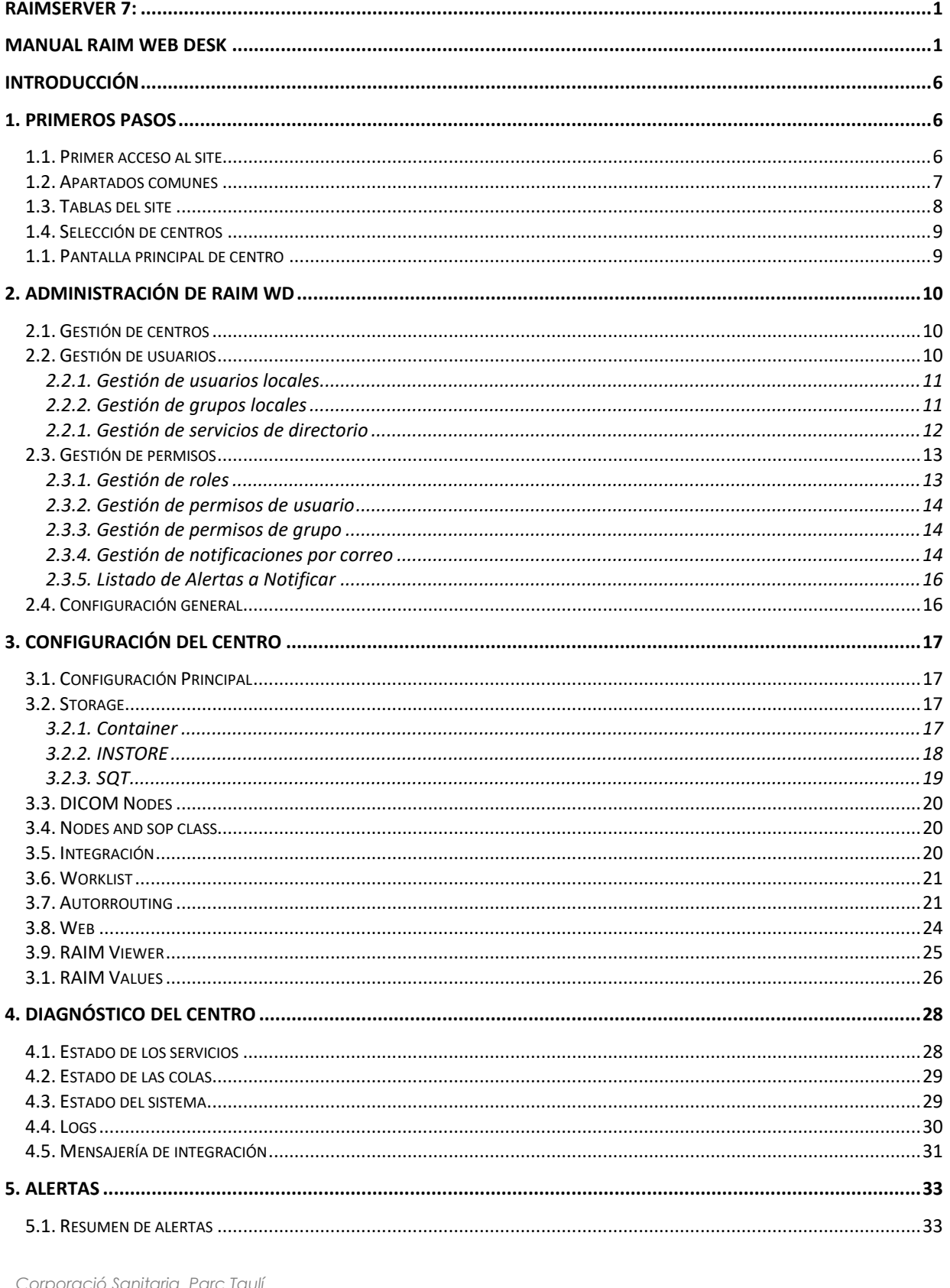

CIMD-RAIM7-MNL-WebDesk

*14/07/2020 Versión 4.0*

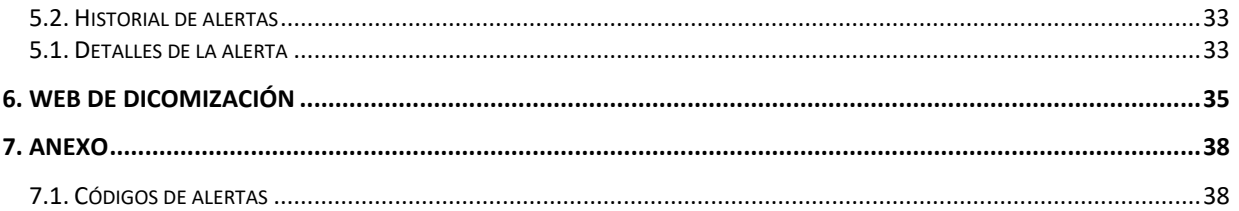

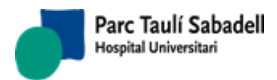

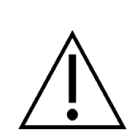

# **¡ ATENCIÓN !**

Antes de proceder a la configuración de este software, se recomienda encarecidamente la lectura íntegra del presente documento, que está dirigido exclusivamente a administradores del sistema.

El correcto funcionamiento de este producto está sujeto al cumplimiento de los requisitos hardware y software establecidos

En caso de tener alguna duda posterior a su lectura se recomienda consultar con su administrador del sistema y/o técnico de soporte los posibles problemas que puedan acarrear su instalación en el sistema.

El no seguimiento de dichas indicaciones puede suponer una seria amenaza en el correcto diagnóstico de los pacientes, y en consecuencia conllevar un riesgo para su salud.

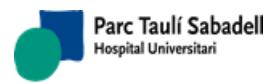

*14/07/2020 Versión 4.0*

# **INTRODUCCIÓN**

<span id="page-5-0"></span>RAIM Web Desk es un portal donde podemos gestionar de forma centralizada varios RAIM Server 7. Esto nos permite tener un único punto de entrada para la gestión de nuestros RAIM Server 7 de forma fácil y segura.

Desde RAIM WD podemos gestionar toda la configuración y ver el estado actual de cada RAIM Server 7 que tengamos configurado. Además nos permite ver y configurar el sistema de alertas de cada RAIMServer7.

 RAIM WD nos permite configurar el acceso al portal para poder limitar el acceso a las diferentes partes del portal. También podemos utilizar un servidor LDAP para permitir dar acceso de forma automatizada a los usuarios de un dominio.

# <span id="page-5-1"></span>**1. PRIMEROS PASOS**

## **1.1. PRIMER ACCESO AL SITE**

<span id="page-5-2"></span>Una vez terminada la instalación de RAIM WD podremos acceder con el usuario Administrador, este usuario nos permitirá gestionar el acceso a usuarios y añadir los diferentes centros que gestionará el RAIM WD. Para acceder debemos seleccionar el tipo de acceso 'Usuario local' y entrar con el usuario 'admin'.

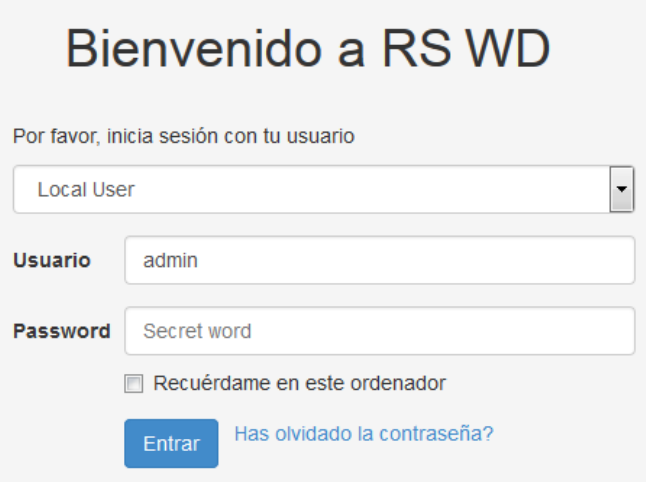

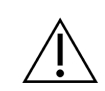

**Advertencia:** La clave de acceso por defecto será facilitada por el administrador del sistema. Recomendamos que una vez se haya logado vaya al Menú de usuario -> Mi perfil y modifique la contraseña.

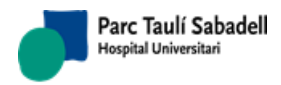

# **1.2. APARTADOS COMUNES**

<span id="page-6-0"></span>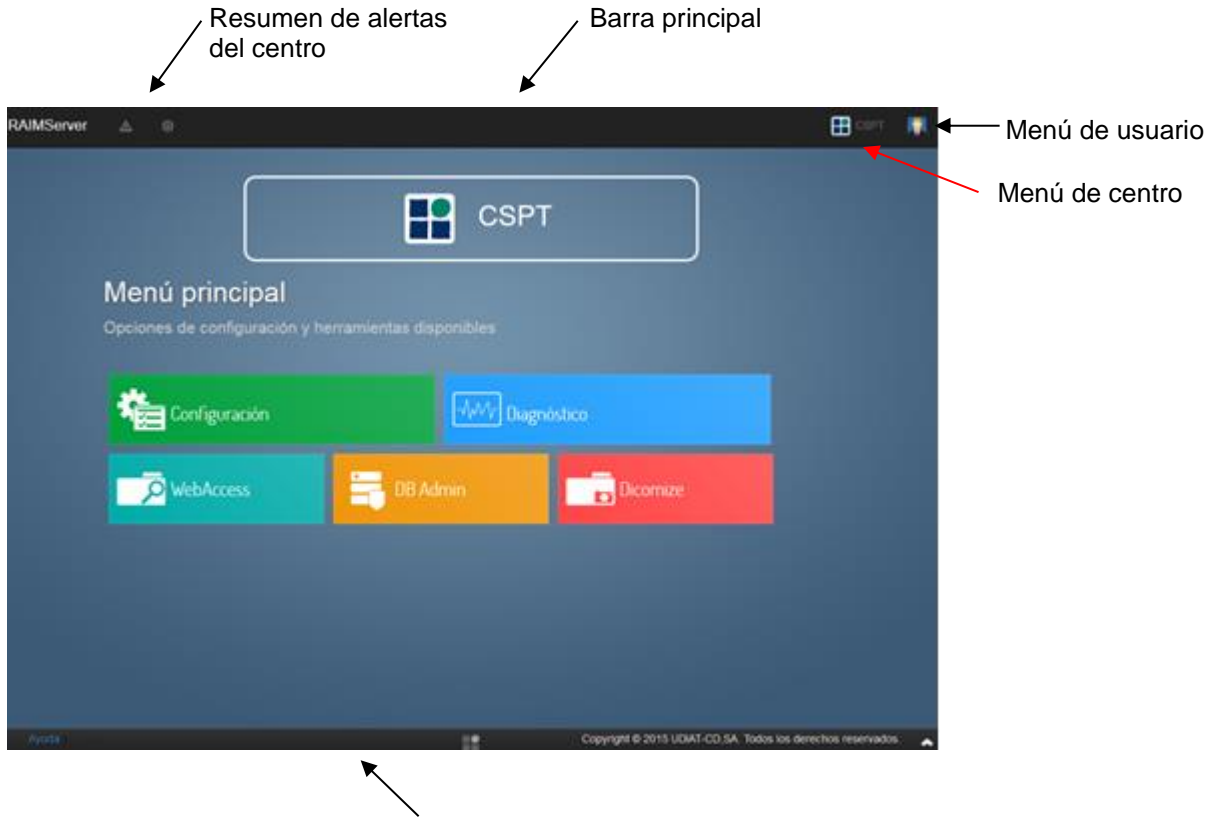

Barra de estado

- **Resumen de alertas del centro:** Indica las diferentes alertas que tiene un centro.
- **Barra principal:** Esta barra contiene los menús de la aplicación.
- **Menú de centro:** Menú con las diferentes opciones del centro.
- **Menú de usuario:** Menú con las diferentes acciones que puede hacer un usuario.
- **Barra de estado:** Es el pie de la web pero al hacer clic nos mostrara el estado del centro que tenemos seleccionado.

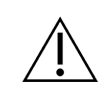

**Advertencia:** Si es la primera vez que accedemos no tendremos ningún centro seleccionado y en apartado de centro de la barra superior nos indicara que estamos sin centro.

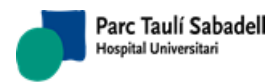

# **1.3. TABLAS DEL SITE**

<span id="page-7-0"></span>Uno de los componentes para mostrar datos de forma compacta son las tablas de datos. Estas están formadas por columnas que representan cada campo y filas que representan un registro. Las tablas es uno de los componentes más utilizados en la web por eso haremos un pequeña explicación de su funcionamiento.

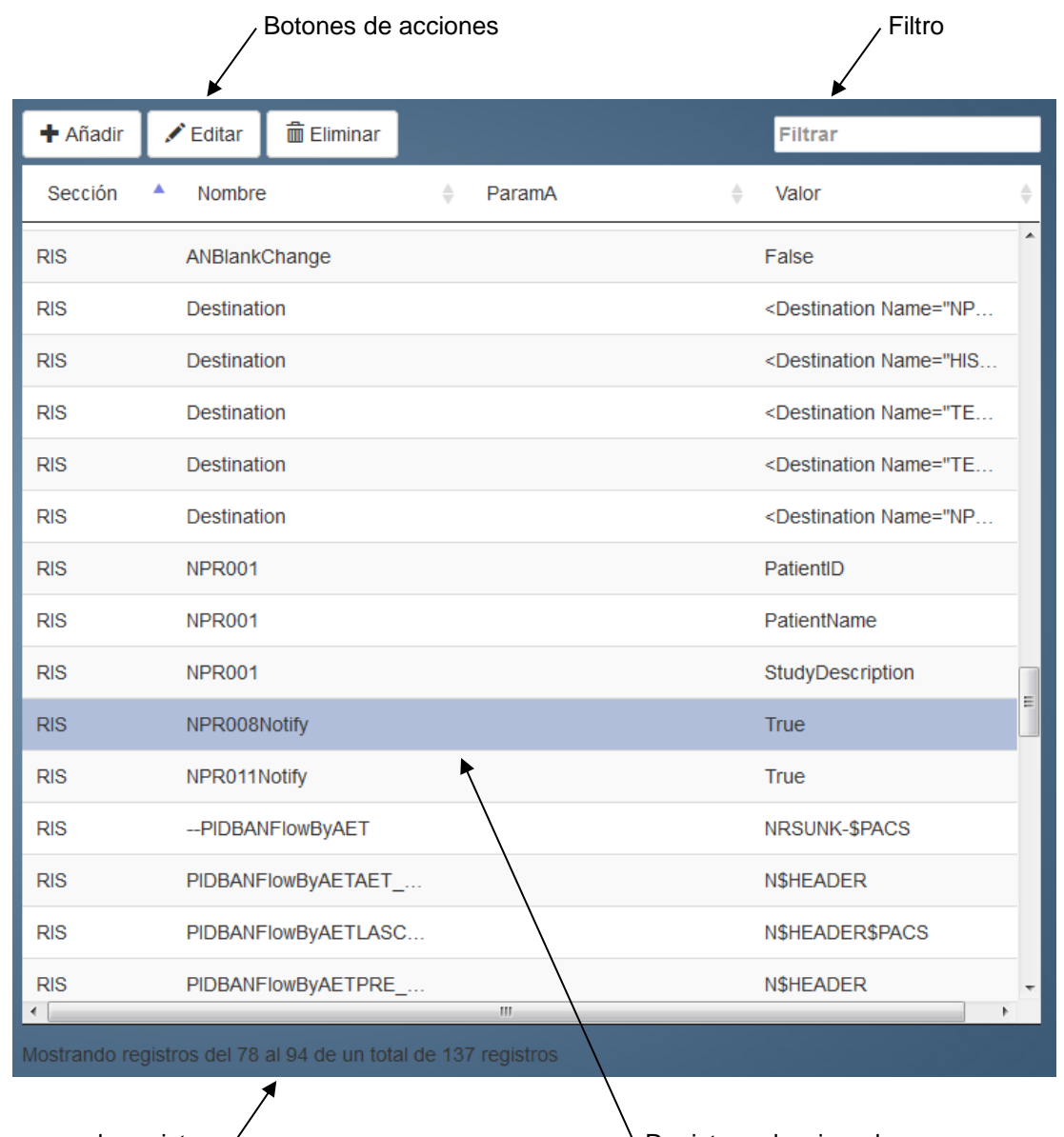

Resumen de registros / The Contract of Australian Media Negistro seleccionado

- **Botones de acción:** Su texto define la acción que va hacer. Hay acciones que requieren la selección de un registro.
- **Filtro:** Filtra el texto que se ha introducido en todos los campos de la tabla.
- **Resumen de registros:** Nos indica cuantos registros tiene la tabla y la posición en esta.

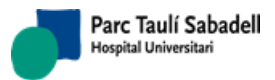

• **Registro seleccionado:** Para seleccionar un registro solo tenemos que hacer clic encima de este. Algunas acciones necesitan tener un registro seleccionado.

# **1.4. SELECCIÓN DE CENTROS**

<span id="page-8-0"></span>Una vez nos logamos la primera pantalla que aparece es la de selección de centro. En esta pantalla nos encontramos todos los centros a los que tenemos acceso.

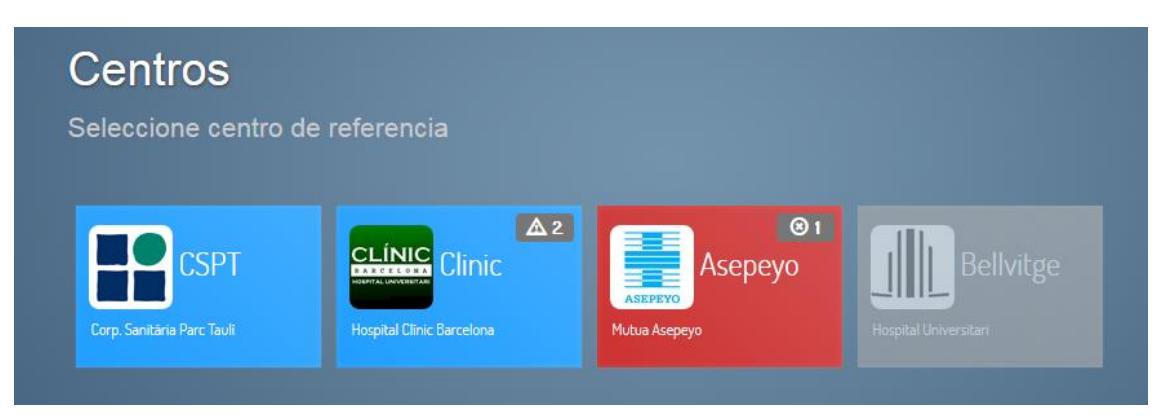

En esta pantalla podemos ver un resumen del estado de los centros a los que tenemos permisos. Los colores aportan información:

- Azul: el centro no tiene ninguna alerta de error.
- Rojo: el centro tiene una o más alertas de error.
- Gris: RAIM WD no ha sido capaz de comunicarse con el centro.

También nos muestra un globo con el número de alertas y su tipo que tiene el centro en ese momento.

Al hacer clic en uno de los centros iremos a la página principal del centro donde podemos gestionar el RAIM Server 7 al que está apuntando. Para volver a esta pantalla para seleccionar otro centro debemos ir al Menú de centro-> Cambiar de centro.

La información que muestra esta pantalla se actualiza cada 30 segundos de esta forma tenemos un resumen del estado de cada centro en tiempo real.

# **1.1. PANTALLA PRINCIPAL DE CENTRO**

<span id="page-8-1"></span>En la pantalla principal podemos acceder a los apartados principales del centro como la configuración, el diagnostico, las consultas y dicomización.

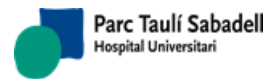

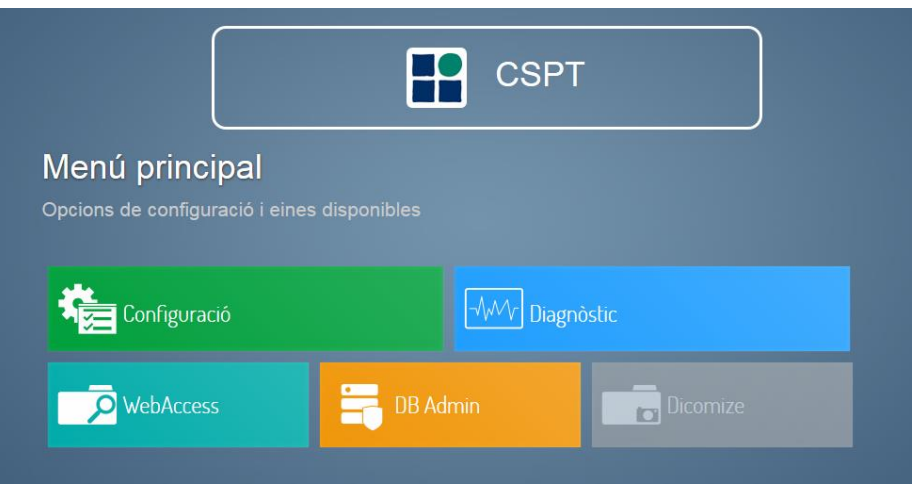

<span id="page-9-0"></span>Dependiendo de los permisos que tengamos en el centro es posible que tengamos algún acceso en color gris esto significa que este acceso esta deshabilitado.

# **2. ADMINISTRACIÓN DE RAIM WD**

# **2.1. GESTIÓN DE CENTROS**

<span id="page-9-1"></span>Para poder gestionar los diferentes centros a los que RAIM WD tiene acceso, podemos acceder desde cualquier pantalla, con un usuario con permisos de super usuario. Para gestionar los centros debemos ir al Menú de centro-> Gestión de centros. En esta pantalla nos aparecerá una tabla con los centros que tenemos añadidos. Al hacer clic en las acciones de añadir o editar nos aparecerá el formulario de centro.

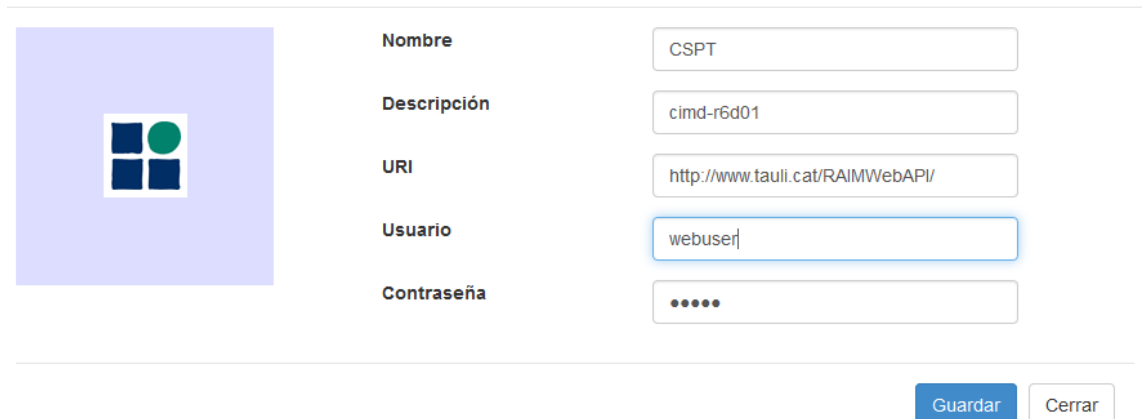

Este formulario nos permite añadir una imagen, nombre y descripción al centro. Cada centro ha de tener una URI con la dirección a la API del RAIMServer7 con la que se comunica RAIM WD. Las credenciales para acceder a la URI se añaden en usuario y contraseña.

# <span id="page-9-2"></span>**2.2. GESTIÓN DE USUARIOS**

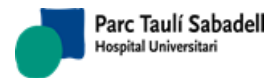

<span id="page-10-0"></span>En este apartado veremos cómo añadir usuarios y grupos locales, también cómo añadir un directorio de usuarios LDAP.

## **2.2.1. GESTIÓN DE USUARIOS LOCALES**

Los usuarios y grupos locales representan una gestión de usuarios desligada a cualquier directorio centralizado. RAIM WD puede gestionar sus propios usuarios y grupos. Para gestionar los usuarios locales vamos al menú de usuario -> Usuarios locales. En la pantalla nos aparece una tabla con todos los usuarios locales que existen

Al hacer clic en las acciones de añadir o editar nos aparecerá el formulario de usuario local.

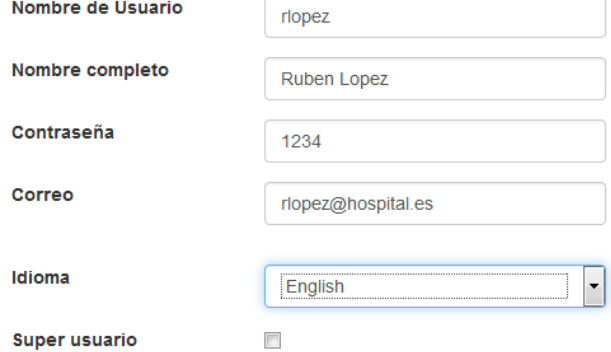

Al añadir un usuario tenemos los campos nombre de usuario (o alias), nombre completo, contraseña, Correo al cual se enviaran las alertas que tenga configuradas, idioma de la interfaz, y si el usuario tiene permisos de super usuario.

**Super usuario:** Usuario con acceso completo a todas las funcionalidades de la web: gestión de centros, usuarios, grupos y sistema de alertas y acceso con funcionalidades completas a todos los centros.

## **2.2.2. GESTIÓN DE GRUPOS LOCALES**

<span id="page-10-1"></span>Los usuarios locales y de directorio pueden agruparse en un grupo local. De esta forma podemos definir permisos de forma más rápida y compresible. Para gestionar los grupos locales vamos al menú de usuario -> Grupos locales.

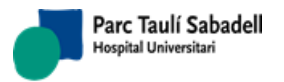

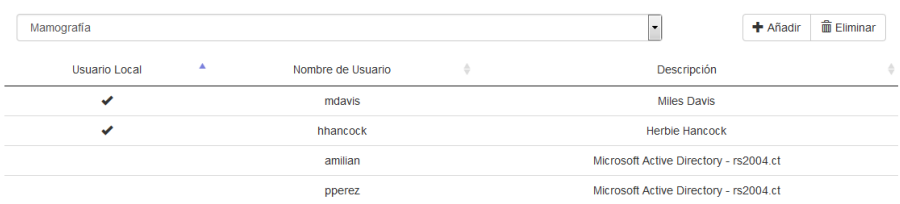

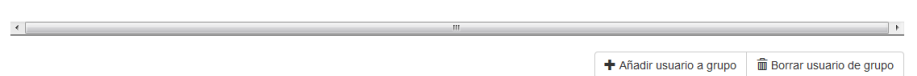

En esta pantalla podemos crear o borrar un grupo desde las acciones añadir y eliminar de la parte superior.

Al añadir un grupo podemos marcar el campo super usuario que permite que todos los usuarios que pertenecen al grupo tengan permisos de super usuario.

Para añadir o borrar usuarios de un grupo, primero tenemos que seleccionar el grupo desde el desplegable. Una vez seleccionado podemos añadir o borrar usuarios desde las acciones de la parte inferior de la tabla.

Al añadir un usuario nos aparecerá un formulario donde podemos escoger entre un usuario local o un usuario de directorio.

## **2.2.1. GESTIÓN DE SERVICIOS DE DIRECTORIO**

<span id="page-11-0"></span>Para permitir que los usuarios de un directorio LDAP puedan acceder a RAIM WD debemos tener configurado el servidor LDAP. Para gestionar los servicios de directorio vamos al menú de usuario -> Servicios de directorio. En la pantalla nos aparece una tabla con todos los directorios configurados. Al hacer clic en las acciones de Añadir o editar nos aparecerá el formulario de directorio activo.

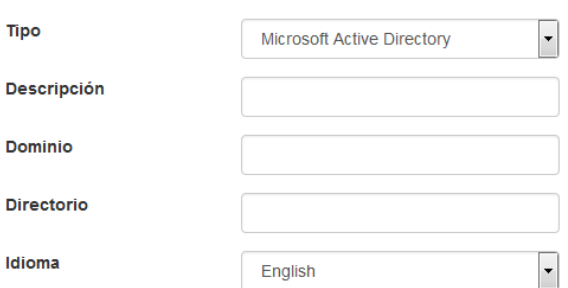

El campo tipo podemos elegir entre un servidor LDAP de Microsoft o Novell, el Dominio donde escribimos la dirección del dominio, el directorio indica el nombre de este dentro del

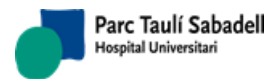

RAIM WD y el campo idioma que indica el idioma que mostrara RAIM WD para los usuarios del dominio.

# **2.3. GESTIÓN DE PERMISOS**

<span id="page-12-0"></span>RAIM WD permite asignar permisos a diferentes usuarios permitiendo mostrar o ocultar información también habilitar o deshabilitar acciones. Debemos tener claro que al añadir un centro este es solo visible para los super usuarios y que si queremos que otros usuarios tengan permisos para acceder debemos asignarles algún rol para el nuevo centro.

# **2.3.1. GESTIÓN DE ROLES**

<span id="page-12-1"></span>El rol define un conjunto de permisos que se pueden asignar a distintos usuarios y grupos. Pongamos un ejemplo, en nuestro RAIM WD tenemos muy bien definido los usuarios de administración de los usuarios de consultas. En este caso podemos crear dos roles uno de administración con permisos para acceder a las pantallas de configuración y otro rol con los permisos para acceder a las pantallas de consulta. Para gestionar los roles debemos ir al Menú de usuario-> Gestión de roles.

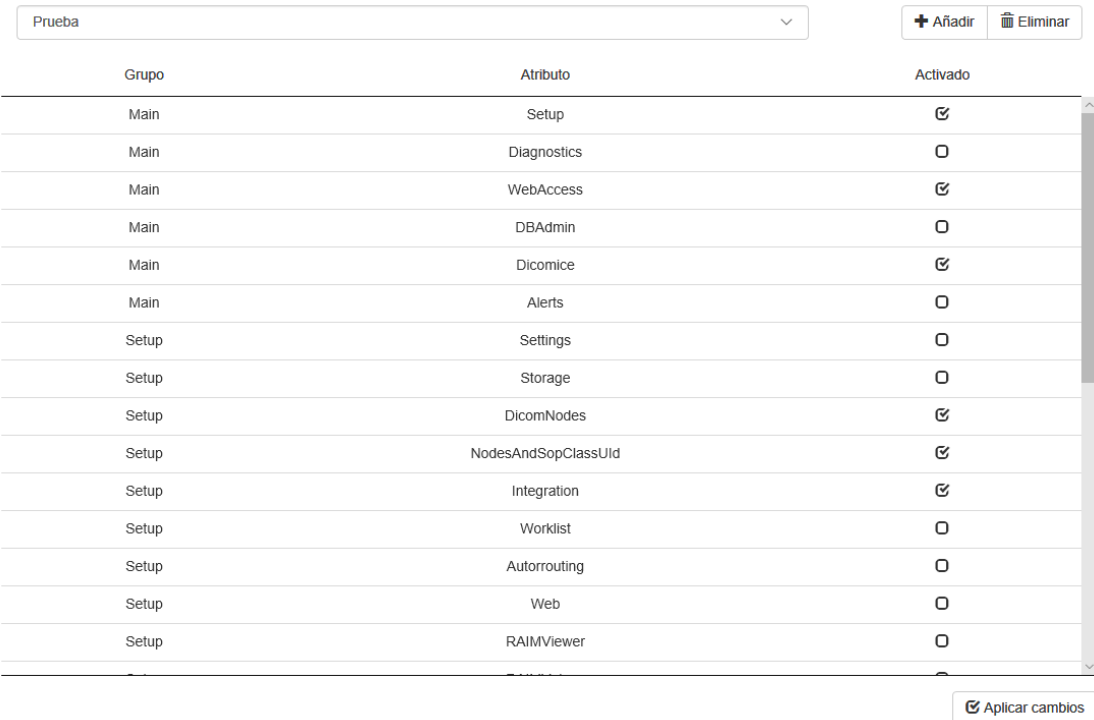

En esta pantalla nos aparecerá un desplegable con los roles que existen y las acciones de añadir y eliminar un rol. Cuando seleccionamos un rol en la tabla, nos aparecen todos los permisos que puede tener un rol. Pulsando sobre la columna Activado podemos activar o desactivar permisos (exceptuando en el role administrador), y para guardar los cambios hay que pulsar sobre Aplicar cambios. En la tabla aparecen el campo grupo que nos indica a que menú principal pertenece y el atributo que nos indica el permiso concreto. Los permisos suelen ser para una pantalla concreta aunque nos podemos encontrar para habilitar acciones.

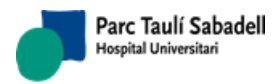

## **2.3.2. GESTIÓN DE PERMISOS DE USUARIO**

<span id="page-13-0"></span>Una vez creados los roles podemos comenzar a asignar estos a los usuarios. Para un usuario en un centro concreto podemos asignar un rol. Esto nos permite que un usuario pueda tener para un centro unos permisos más restrictivos que para otro dependiendo del rol que se asigne a cada centro para el mismo usuario. Para gestionar los permisos de usuario debemos ir al Menú de usuario-> Asignación de usuarios. En esta pantalla nos aparecerá una tabla con los permisos que tenemos añadidos. Al hacer clic en la acción de añadir permiso nos aparecerá el formulario para asignar un permiso a un usuario para un centro.

En este formulario podemos escoger un usuario local o de un directorio LDAP también

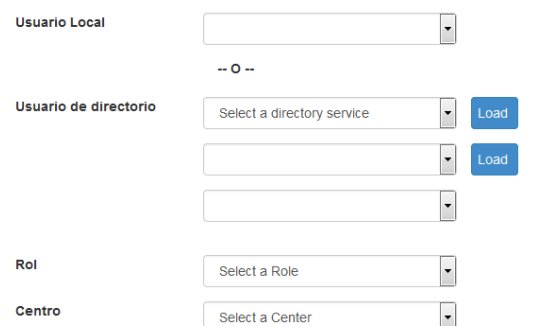

deberemos escoger el rol y el centro que queremos asignar al usuario.

<span id="page-13-1"></span>**NOTA:** Un super usuario no requerirá llegar a este apartado, ya que tiene permisos completos a todas las funcionalidades de la web.

## **2.3.3. GESTIÓN DE PERMISOS DE GRUPO**

Puede llegar a ser muy laborioso tener que asignar un rol a cada usuario si llegamos a tener muchos usuarios. Para gestionar esto de una forma más cómoda podemos asignar un rol a un grupo concreto ya sea local como de un directorio LDAP.

Para gestionar los permisos de grupo debemos ir al Menú de usuario-> Asignación de grupos. En esta pantalla nos aparecerá una tabla con los permisos que tenemos añadidos. Al hacer clic en la acción de añadir permiso nos aparecerá el formulario para asignar un permiso a un grupo para un centro.

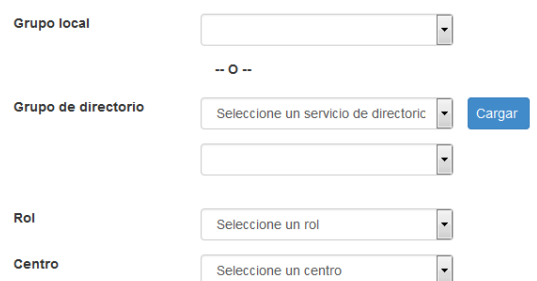

En este formulario podemos escoger un grupo local o de un directorio LDAP también deberemos escoger el rol y el centro que queremos asignar al grupo.

# **2.3.4. GESTIÓN DE NOTIFICACIONES POR CORREO**

<span id="page-13-2"></span>Una de las características del RAIM WD es que nos permite notificar por correo una alerta que se ha producido en un centro. Las notificaciones por correo, por defecto no están

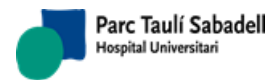

asignadas, así que debemos asignarlas manualmente. Funcionan de forma parecida a los permisos. Debemos asignar para un usuario o grupo un centro y un conjunto de alertas que se notificaran por correo. Para gestionar las notificaciones por correo debemos ir al Menú de usuario-> Notificaciones por correo. Nada más abrir la pantalla nos aparece un mensaje pidiendo que seleccionemos un objeto (usuario o centro). Debemos pulsar la acción de buscar que nos mostrara un wizard.

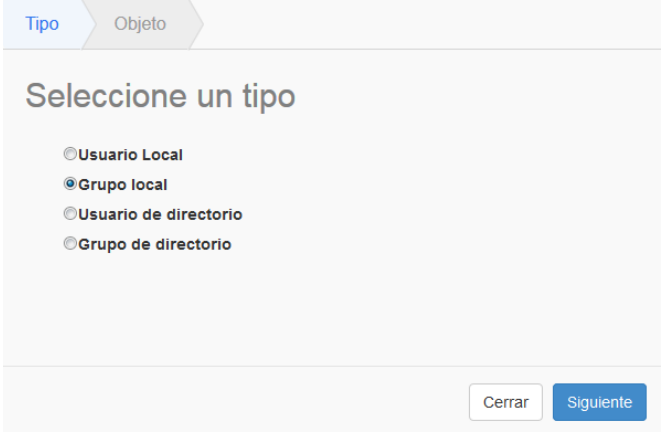

En la primera pantalla del wizard nos pide el tipo de objeto que buscamos: usuario local, grupo local, usuario de directorio o grupo de directorio. Seleccionamos el objeto que nos interese y pulsamos siguiente dependiendo del tipo de objeto nos aparecerá un formulario con los desplegables necesarios para poder seleccionar el objeto al cual queremos asignar notificaciones por correo. Una vez seleccionado el objeto nos aparece los datos del objeto seleccionado en la parte superior de la pantalla. Y dos grupos donde nos indica que alertas se pueden asignar(izquierda) y que alertas ya tiene asignadas(derecha).

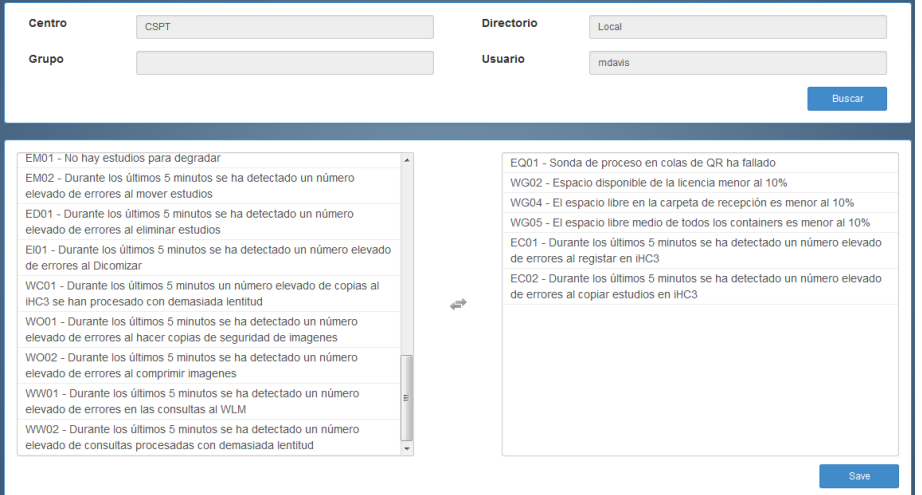

Para añadir un permiso a las notificaciones hacemos clic al elemento que nos interesa en el grupo de la izquierda. Si lo que queremos es que nos deje de notificar una alerta buscamos esta en el grupo de la derecha y hacemos clic en ella. Al final pulsamos la acción guardar para confirmar la nueva configuración de notificación de alertas.

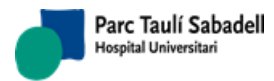

**Advertencia:** Para que las notificaciones por correo se envíen correctamente asegúrese de que el servidor de correo está bien configurado vea la sección 2.4 Configuración general.

# **2.3.5. LISTADO DE ALERTAS A NOTIFICAR**

<span id="page-15-0"></span>En esta pantalla podemos ver el listado de las alertas a notificar que hemos configurado en el apartado anterior. La pantalla es la siguiente:

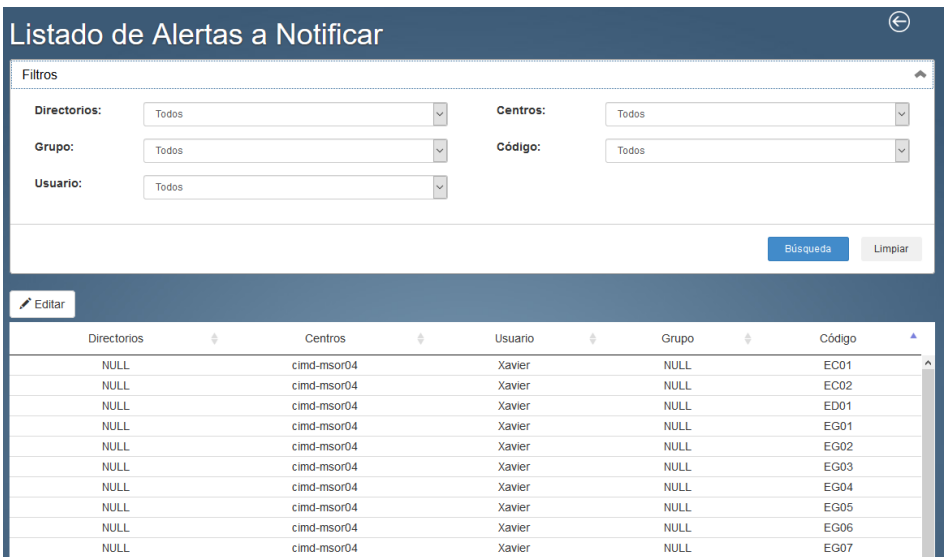

En la pantalla se pueden utilizar filtros. Los filtros contendrán los datos dados de alta en la web, salvo los códigos de alerta que únicamente contendrán los códigos de las alertas a notificar. Al pulsar sobre un registro y posteriormente al botón Editar nos mandará a la página del punto anterior con los filtros ya aplicados.

# **2.4. CONFIGURACIÓN GENERAL**

<span id="page-15-1"></span>RAIM WD tiene un apartado donde podemos configurar las opciones generales del sistema. Para gestionar la configuración general debemos ir al menú de usuario-> Configuración general. En esta pantalla podemos modificar la ruta donde se guardan los logs y configurar el servidor de correo para enviar las notificaciones por correo. Además podemos señalar la versión y número de serie a mostrar en la etiqueta de marcado CE (a la que se accede pulsando sobre las siglas de la barra inferior).

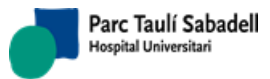

# **3. CONFIGURACIÓN DEL CENTRO**

<span id="page-16-0"></span>Una vez configurado un centro podemos cambiar configuraciones structures del RAIM Server 7 al que está apuntando. En la pantalla principal de centro tenemos acceso al menú de configuración, una vez dentro nos aparecerá un menú lateral para poder navegar por las diferentes pantallas de configuración.

La mayoría de las características que se pueden configurar en estos apartados, están explicadas en el documento de configuración del RAIM Server 7. Por eso encontraras apartados en los cuales te indican el apartado donde esta explicado el funcionamiento y la configuración dentro del documento.

# **3.1. CONFIGURACIÓN PRINCIPAL**

<span id="page-16-1"></span>Desde esta pantalla podemos modificar las configuraciones como: añadir la licencia, ver el identificador para solicitar la licencia, Modificar la ruta de la carpeta de recepción (Active DICOM), Modificar las rutas donde se guardan los logs, hacer acciones de copia de seguridad, recalcular la F, modificar el fichero de acceso a la base de datos RAIMServer.xml y otras configuraciones.

# <span id="page-16-2"></span>**3.2. STORAGE**

<span id="page-16-3"></span>Desde la pantalla storage podemos configurar los SQT, INSTORE y containers. Esta pantalla está dividida en tres pestañas una para cada tipo de objeto.

# **3.2.1. CONTAINER**

Para administrar los containers deberemos ir a la pestaña de Containers en esta pestaña nos aparece una tabla con los containers que tenemos. Si pulsamos la acción de añadir o modificar nos aparecerá el formulario de container

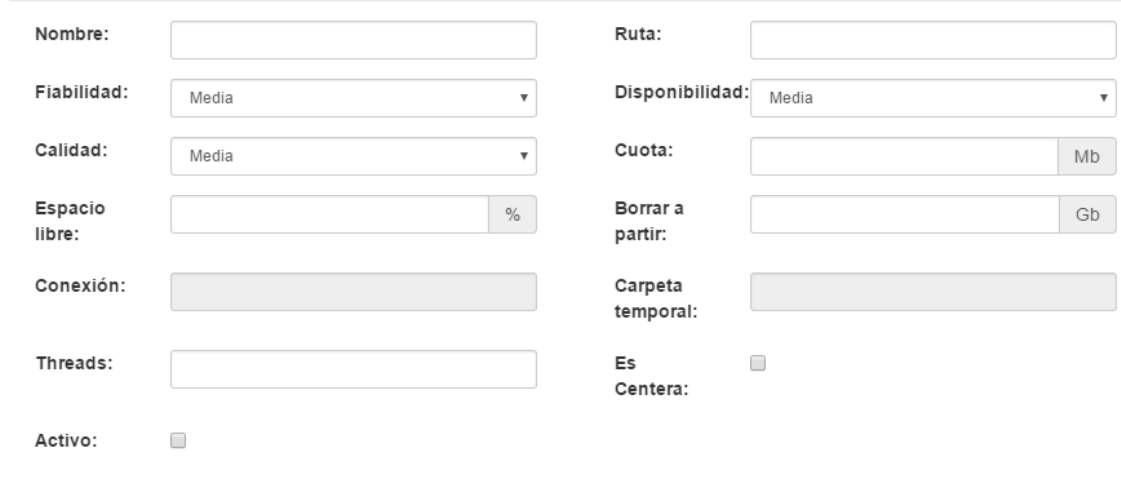

#### **Nombre**: código que identifica el contenedor.

*Corporació Sanitaria Parc Taulí UDIAT Centre Diagnòstic, Centre d'Imatge Mèdica Digital CIMD-RAIM7-MNL-WebDesk*

*Consorci corporació Sanitària Parc Taulí de Sabadell, ACORD GOV/56/2016, de 10 de maig. DOGC núm. 7119. NIF Q-585000I* 

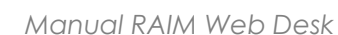

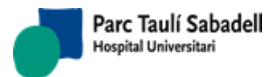

#### **Directorio**: directorio del contenedor.

**Calidad**: Valor de 1-5 que indica la calidad del contenedor. Sirve para poder discriminar los diferentes tipos de contenedores. De menos a más.

**Fiabilidad**: Valor de 1-5 que indica la fiabilidad del contenedor, en términos de redundancia, etc. Sirve para poder discriminar los diferentes tipos de contenedores. De menos a más.

**Disponibilidad**: Valor de 1-5 que indica la disponibilidad del contenedor. Sirve para poder discriminar los diferentes tipos de contenedores. De menos a más.

**Cuota**: Permite no utilizar todo el espacio de disco para el contenedor. Si es 0, indica que podemos utilizar todo el espacio. Si no, indica los megabytes de los que podemos disponer.

**Espacio libre**: Valor entre 0-100 que indica el porcentaje a dejar siempre libre. Este valor también se pude configurar con decimales, para evitar malgastar espacio porque si el contenedor es muy grande, solo un 1% de espacio libre puede ser mucho.

**Borrar a partir**: Indica el número de gigabytes que intentará mover siempre que le sea necesario. Aun que necesitará solo 100 Mb para hacer espacio a un estudio liberaríamos tantos gigas como indicáramos en este atributo para mejorar la eficiencia.

**Activo**: Indica si el Container puede ser utilizado para guardar imágenes o si solo es de lectura. Permite bloquear Containers para que no se modifiquen, por ejemplo, si hemos hecho todo un backup del disco.

**Threads**: (Opcional) Al señalar un valor comprendido entre 1 y 128 se habilita que los movimientos hacia este contenedor sean hechos mediante el comando *Robocopy* con el número de threads señalado.

**Conexión**: cadena de conexión a Centera, depende de cada máquina.

**Carpeta temporal**: directorio temporal.

**Es Centera**: Indica si el Container es Centera.

#### **3.2.2. INSTORE**

<span id="page-17-0"></span>Para administrar los INSTORE deberemos ir a la pestaña de INSTORES en esta pestaña nos aparece una tabla con los INSTORES que tenemos. Si pulsamos la acción de añadir o modificar nos aparecerá el formulario de INSTORE.

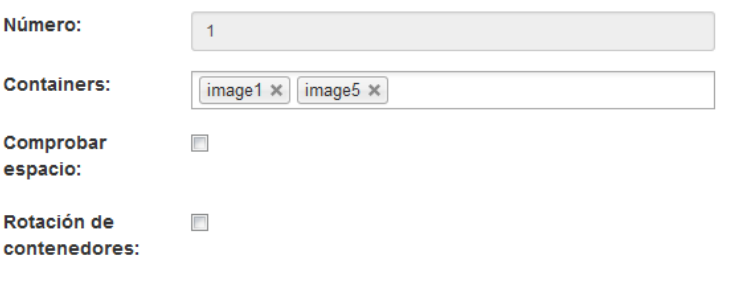

**Número**: Número que identifica al INSTORE.

**Comprobar espacio**: Indica si el RAIMServer debe supervisar el espacio libre de este INSTORE. Por ejemplo, si es un instore de backup, podría interesar no hacerlo.

**Rotación de contenedores**: Habilitar un uso rotativo de los contenedores del INSTORE, equilibrando cargas (desactivado por defecto).

**Containers**: códigos de los containers.

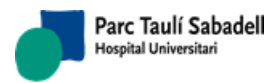

## **3.2.3. SQT**

<span id="page-18-0"></span>La pestaña SQTs muestra de forma resumida como están configurados los diferentes SQT con un árbol que nos muestra la relación entre los SQTs las condiciones, INSTORES Y containers.

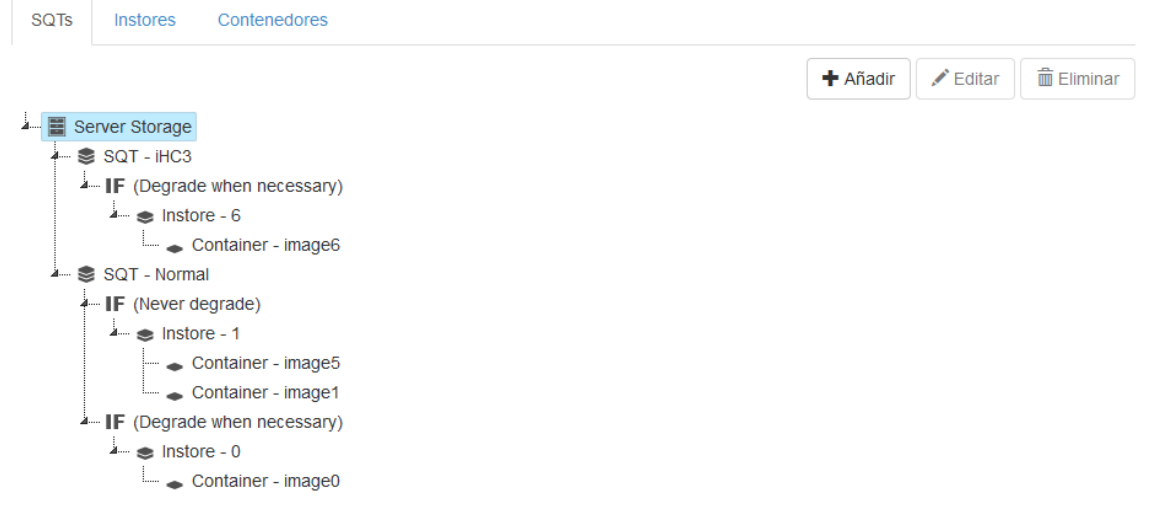

Dependiendo del nodo que tengamos seleccionado en el árbol podremos añadir un nuevo nodo o editar el nodo seleccionado pudiendo editar un container desde esta pantalla.

Cuando seleccionamos el nodo raíz solo nos permitirá añadir un SQT al pulsar al acción de añadir nos aparecerá el formulario de SQT

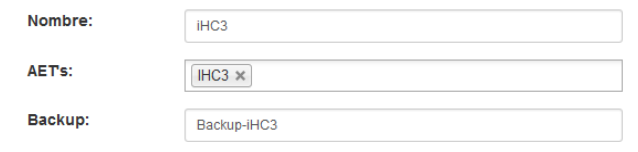

En el formulario de SQT asignaremos un nombre las AETs que puede recibir y si tiene una configuración de Backup indicar el nombre de esta.

Cuando seleccionamos el nodo SQT nos permitirá añadir una regla, editar el SQT o eliminar el SQT. Si añadimos o editamos una regla nos aparecerá el formulario de regla.

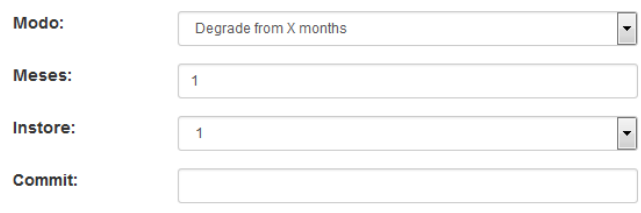

En el formulario de regla podremos indicar en el que modo va a degradar. Si degrada a los x meses, indicar los meses, el INSTORE al que está asociada la regla.

**Commit**: nodo DICOM dónde hacer un Commit SCU antes de borrar las imágenes.

También tenemos acceso a la edición del INSTORE y Container pero estos ya han sido explicados previamente.

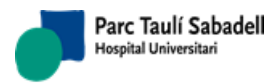

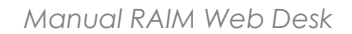

# **3.3. DICOM NODES**

<span id="page-19-0"></span>Muestra la tabla con todos los DICOM Nodes que tiene añadido el centro.

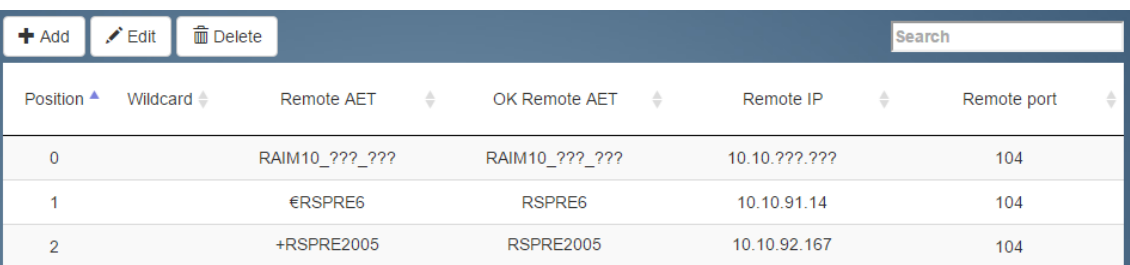

<span id="page-19-1"></span>Para más información ver el apartado 2.2 Query/Retrieve del documento de configuración del RAIM Server 7.

# **3.4. NODES AND SOP CLASS**

Muestra la tabla con todos los registros Nodes and SOP Class que tiene añadido el centro.

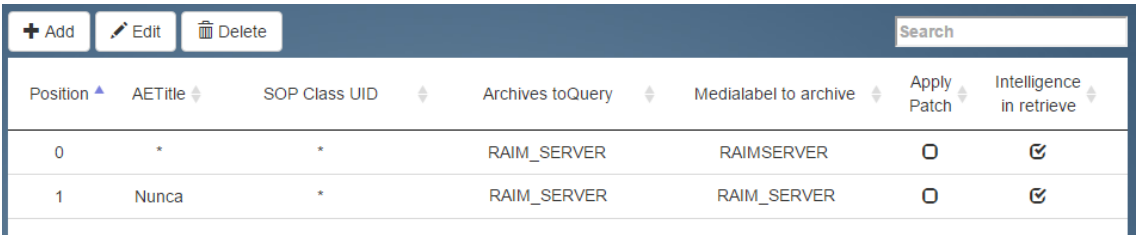

<span id="page-19-2"></span>Para más información ver el apartado 2.2 Query/Retrieve del documento de configuración del RAIM Server 7.

# **3.5. INTEGRACIÓN**

Muestra un formulario donde podemos configurar las integraciones con el RIS y HIS

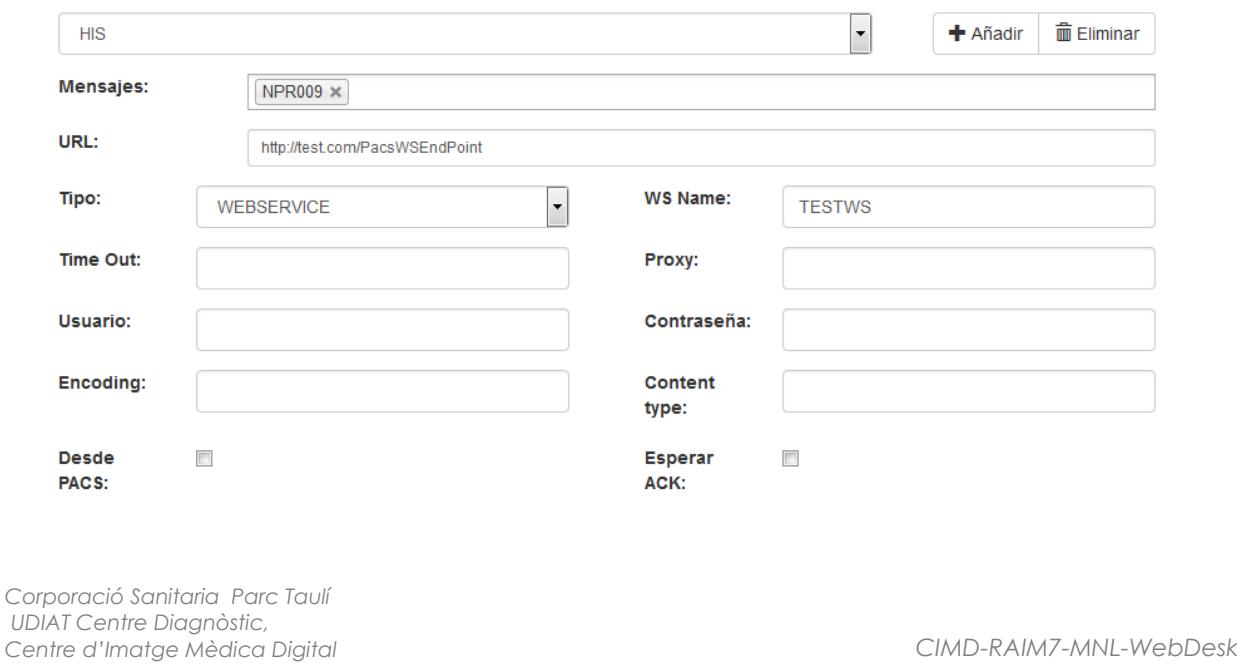

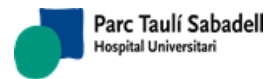

Para más información ver el apartado 2.3 Integración del documento de configuración del RAIM Server 7.

## **3.6. WORKLIST**

<span id="page-20-0"></span>En esta pantalla nos aparecen tres pestañas diferentes RIS Mapping, Worklist SCP y Test Form, ésta última tiene los campos de la tabla Worklist para insertar directamente en dicha tabla.

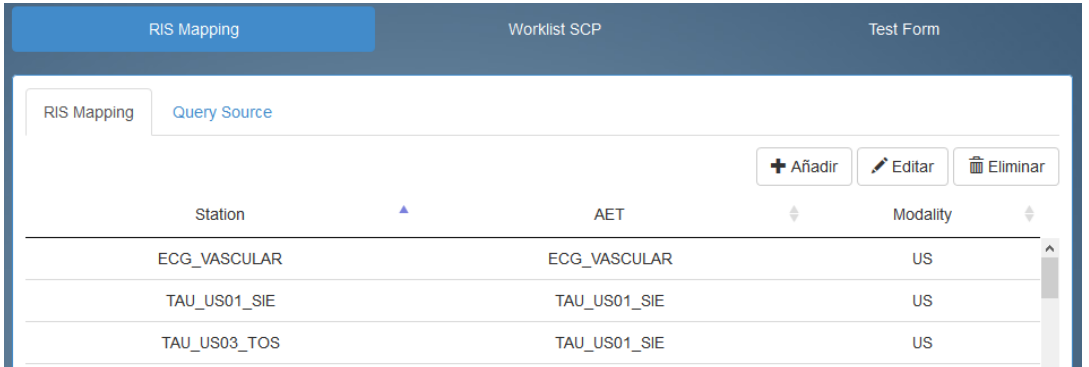

<span id="page-20-1"></span>Para más información ver el apartado 2.3.4 Integración interna del manual de configuración del RAIM Server 7.

# **3.7. AUTORROUTING**

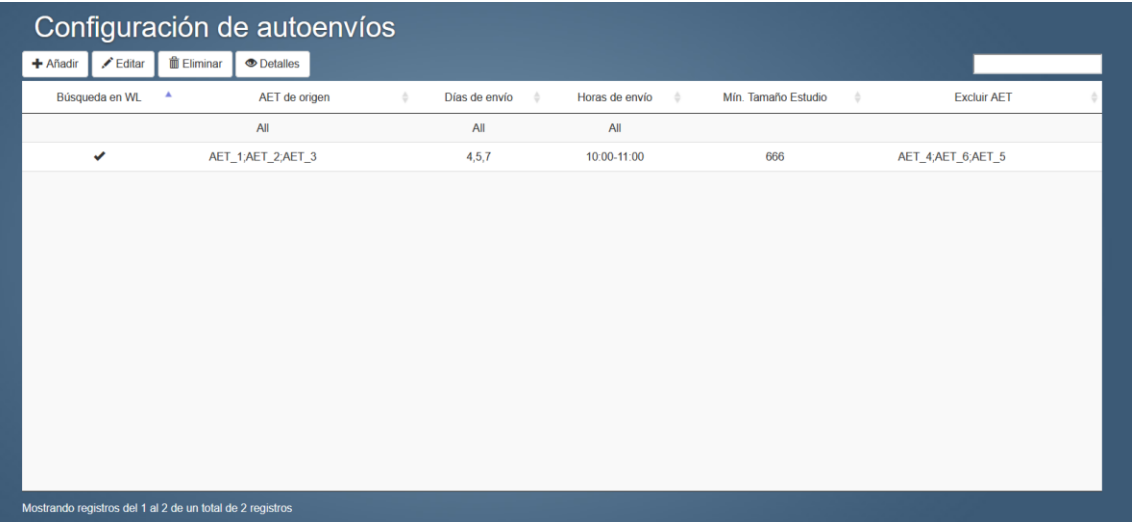

Esta pantalla nos muestra una tabla con todas las entradas que hay en el autorrouting si pulsamos añadir o editar nos aparecerá un wizard que nos ira guiando en los pasos a dar para configurar un auto envío. El wizard es el siguiente:

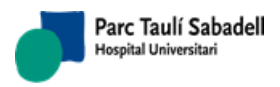

*14/07/2020 Versión 4.0*

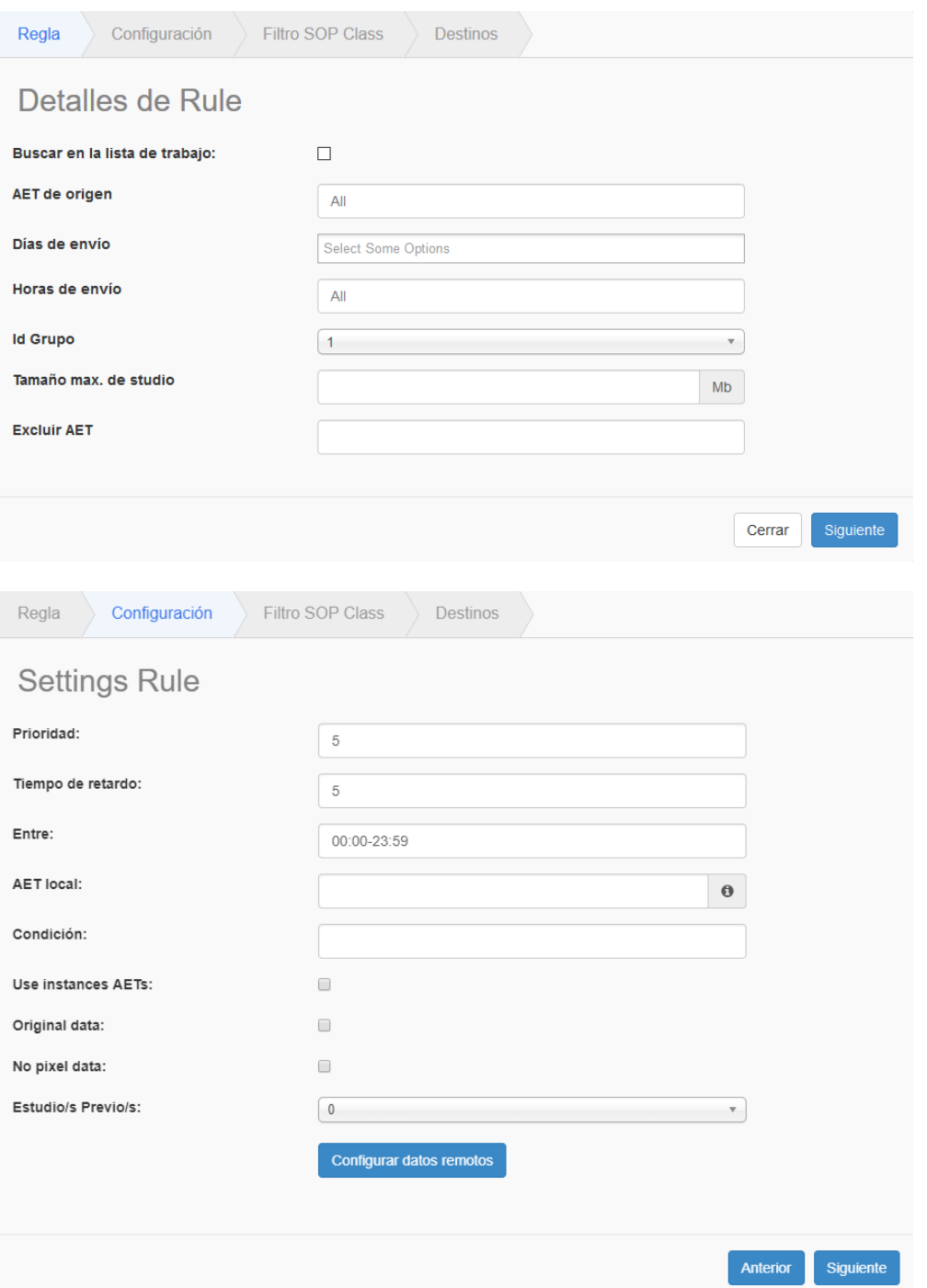

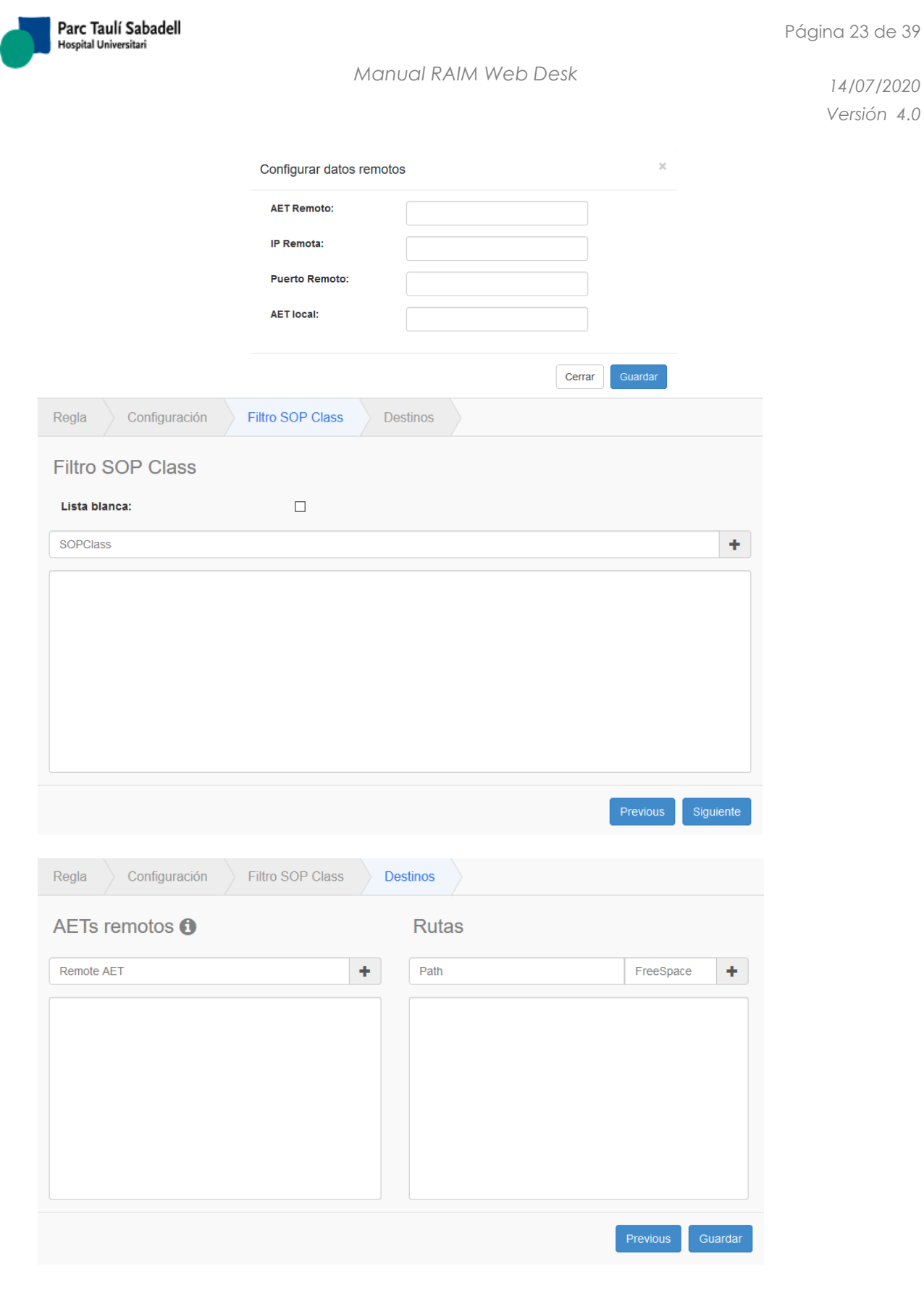

Para más información ver el apartado 2.7 Autorrouting del manual de configuración de RAIM Server 7.

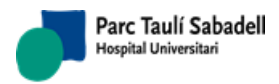

## **3.8. WEB**

<span id="page-23-0"></span>Esta pantalla configura las opciones relativas a la web de RAIM Server 7.

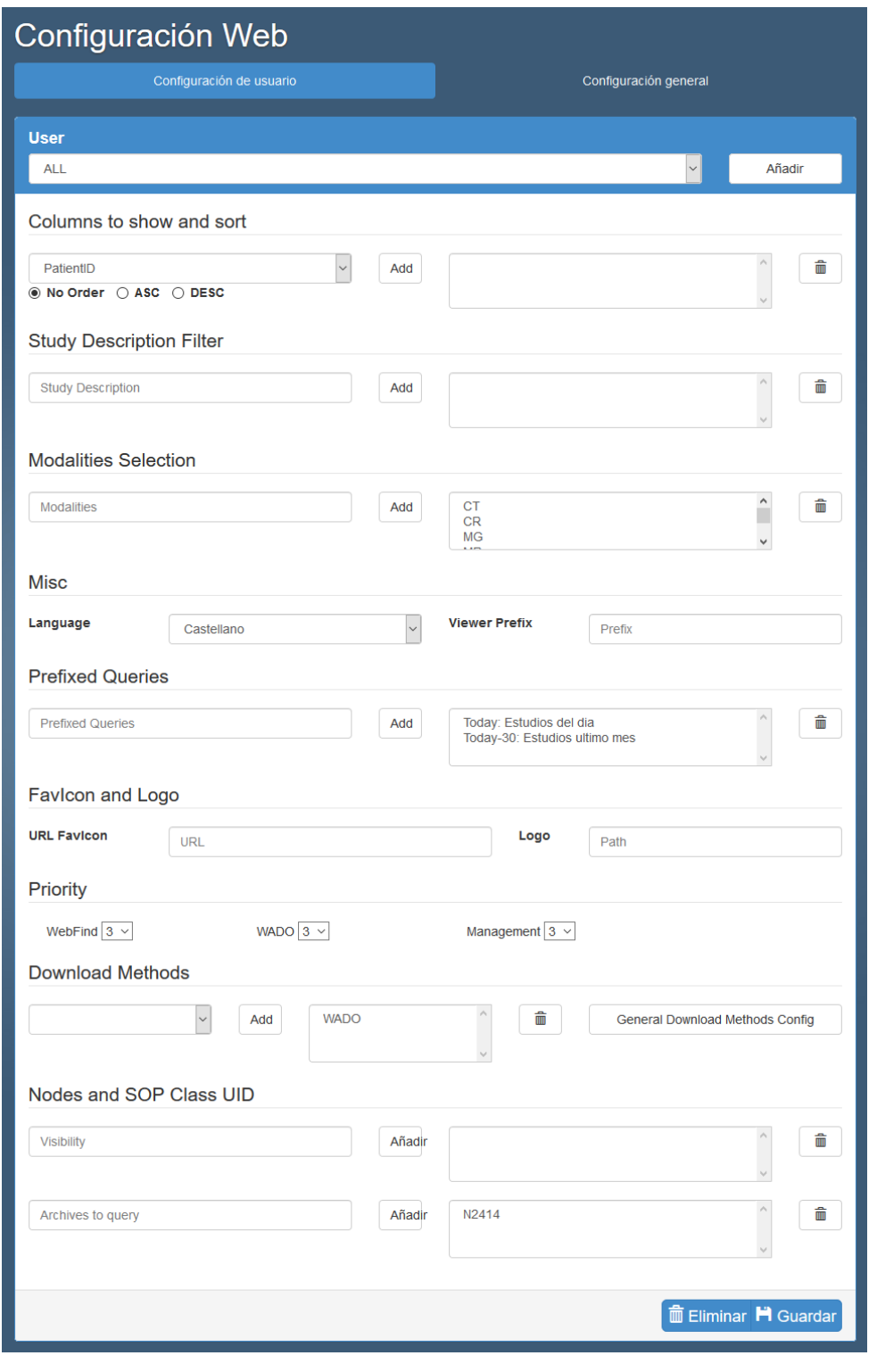

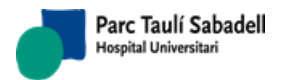

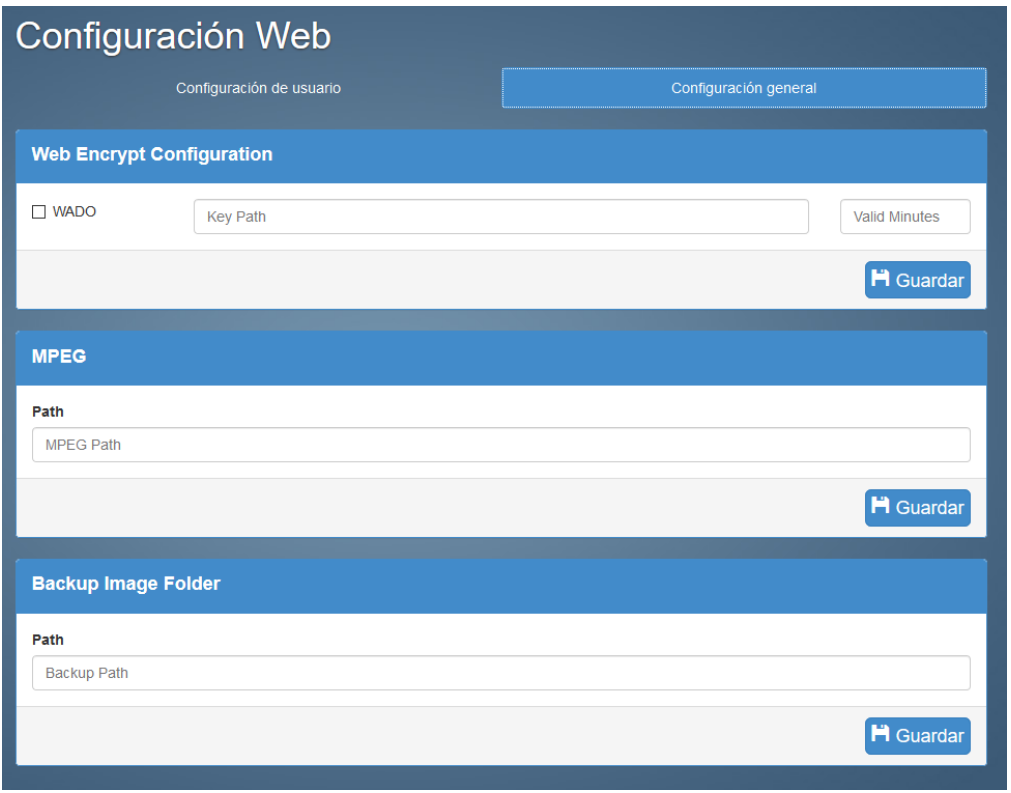

Para más información ver el apartado 2.4 Web acceso estudios del manual de configuración de RAIM Server 7.

# **3.9. RAIM VIEWER**

<span id="page-24-0"></span>Esta pantalla configura las opciones relativas al RAIM Viewer. Si pulsamos sobre añadir aparece el siguiente modal, en el caso de pulsar editar, aparecería rellenado.

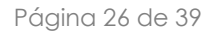

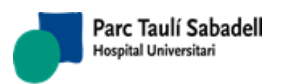

*14/07/2020 Versión 4.0*

New user

 $\rm \times$ 

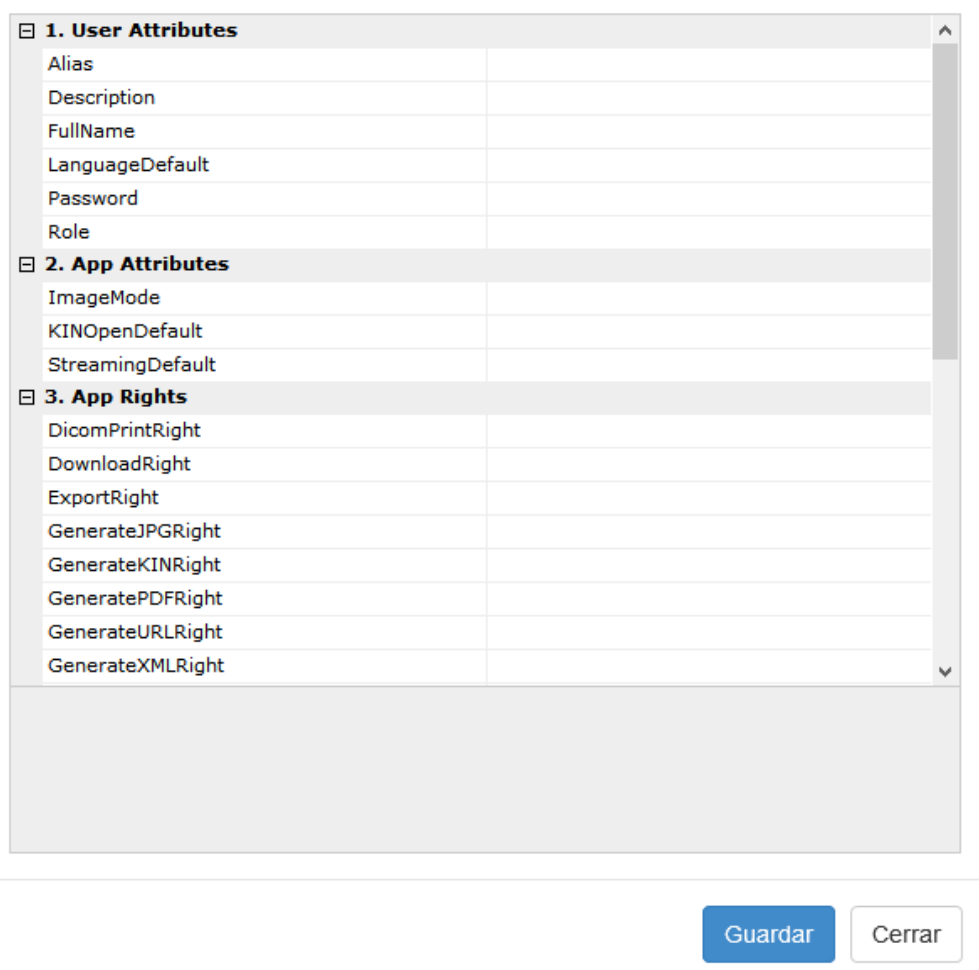

Para más información ver el apartado 2.13 RAIM Viewer del manual de configuración de RAIM Server 7.

# **3.1. RAIM VALUES**

<span id="page-25-0"></span>Esta pantalla podemos gestionar los RAIM Values de forma manual pudiendo editar los xml de configuraciones y valores de texto.

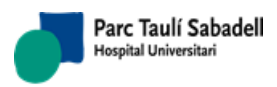

*14/07/2020 Versión 4.0*

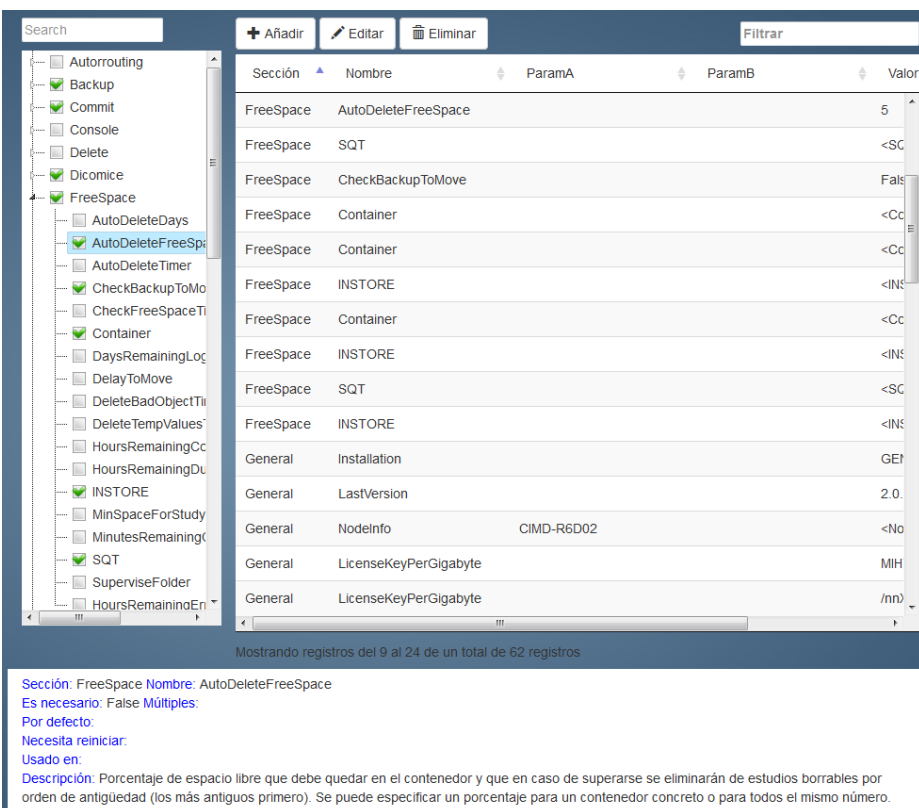

En la pantalla podemos ver una tabla y un árbol. El árbol nos muestra los diferentes RAIM Values que pueden existir con una marca si estos están añadidos. Si hacemos un clic en algún nodo hijo nos mostrara la información del RAIM Value en la parte inferior. Si hacemos doble clic en un nodo que este marcado la tabla se desplazara automáticamente donde este el RAIM Value que hemos marcado.

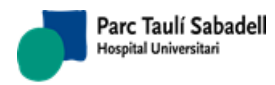

*14/07/2020 Versión 4.0*

# **4. DIAGNÓSTICO DEL CENTRO**

<span id="page-27-0"></span>En este apartado veremos la herramienta que tiene RAIM WD para poder hacer un diagnóstico de lo que está sucediendo cuando RAIM Server 7 actúa de una forma que no esperábamos. En este apartado podremos ver el estado de los servicios, de las colas y del sistema. Además, podremos navegar a través de los logs con filtros y de forma más estructurada que con los ficheros.

En la pantalla principal del centro tenemos acceso al menú de diagnóstico una vez dentro nos aparecerá un menú lateral para poder navegar por las diferentes pantallas de diagnóstico.

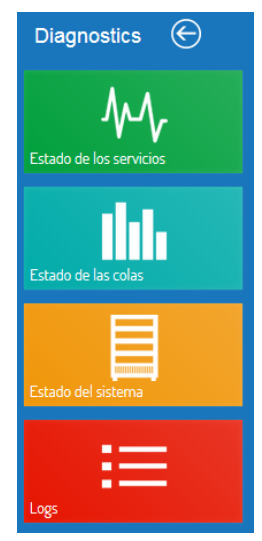

# **4.1. ESTADO DE LOS SERVICIOS**

<span id="page-27-1"></span>En esta pantalla podemos ver el estado de cada proceso de RAIM Server.

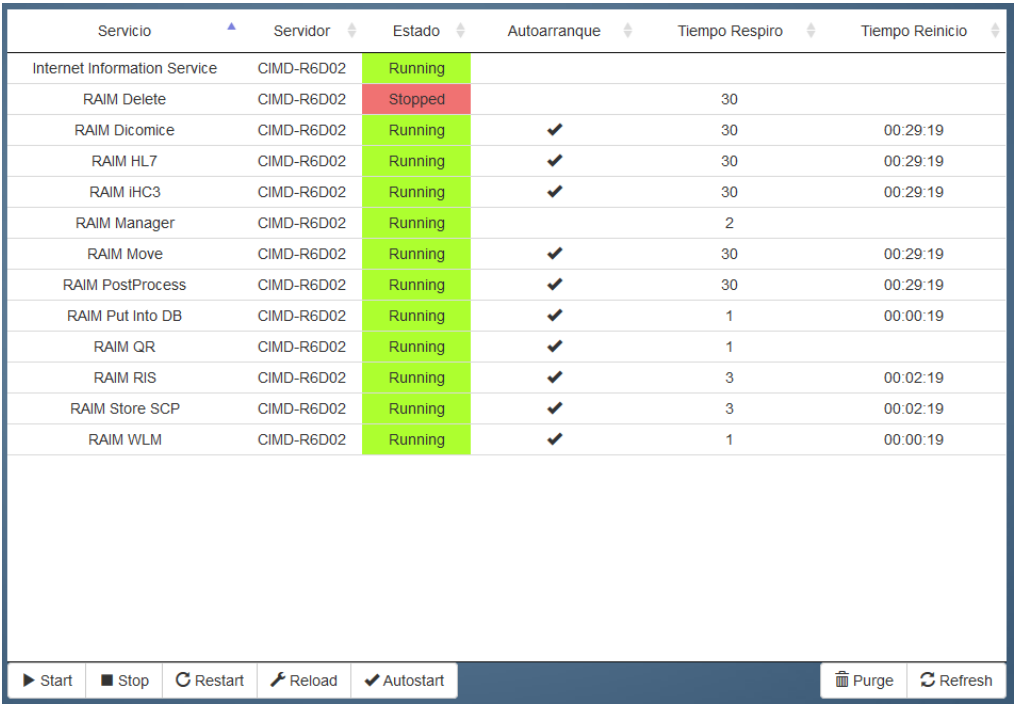

Los valores que la tabla muestra se refrescan cada 5 segundos de esta forma podemos ver el estado de los procesos en tiempo real.

En la tabla tenemos las acciones de iniciar, parar, reiniciar y recargar un proceso, marcar el auto inicio y purgar. La acción refresh obliga a la tabla a refrescar de forma inmediata.

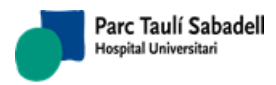

# **4.2. ESTADO DE LAS COLAS**

<span id="page-28-0"></span>Esta pantalla nos permite ver el estado de las colas además de poner a pendiente todas aquellas peticiones que no se han procesado correctamente. El aspecto es el siguiente:

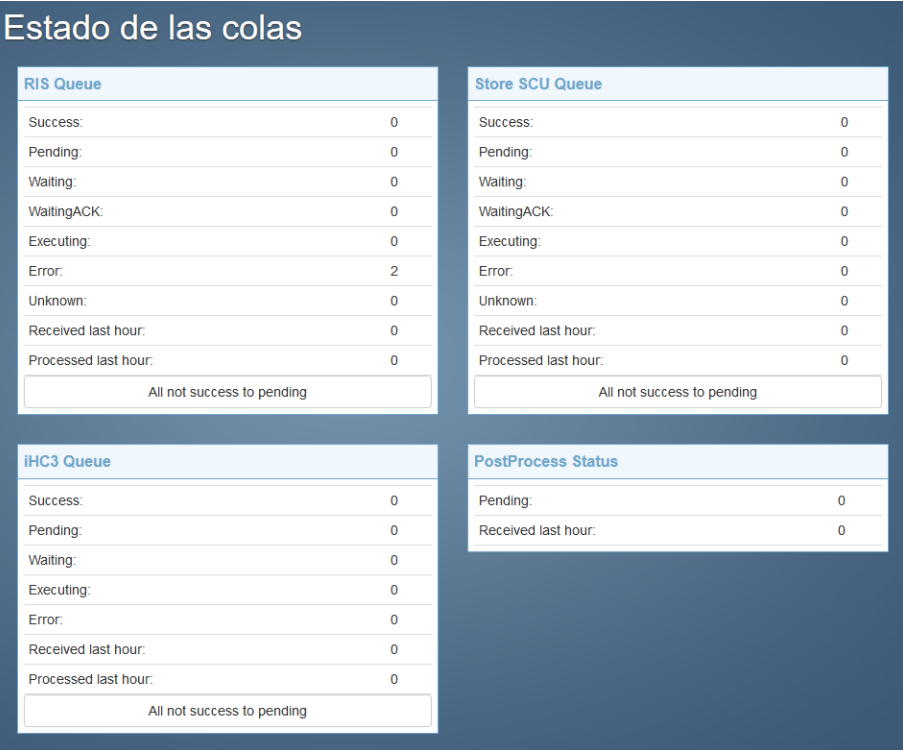

# **4.3. ESTADO DEL SISTEMA**

<span id="page-28-1"></span>La pantalla de estado del sistema nos muestra información relativas a como se ha configurado el sistema y el espacio que tenemos disponible.

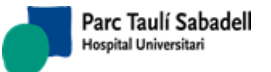

*14/07/2020 Versión 4.0*

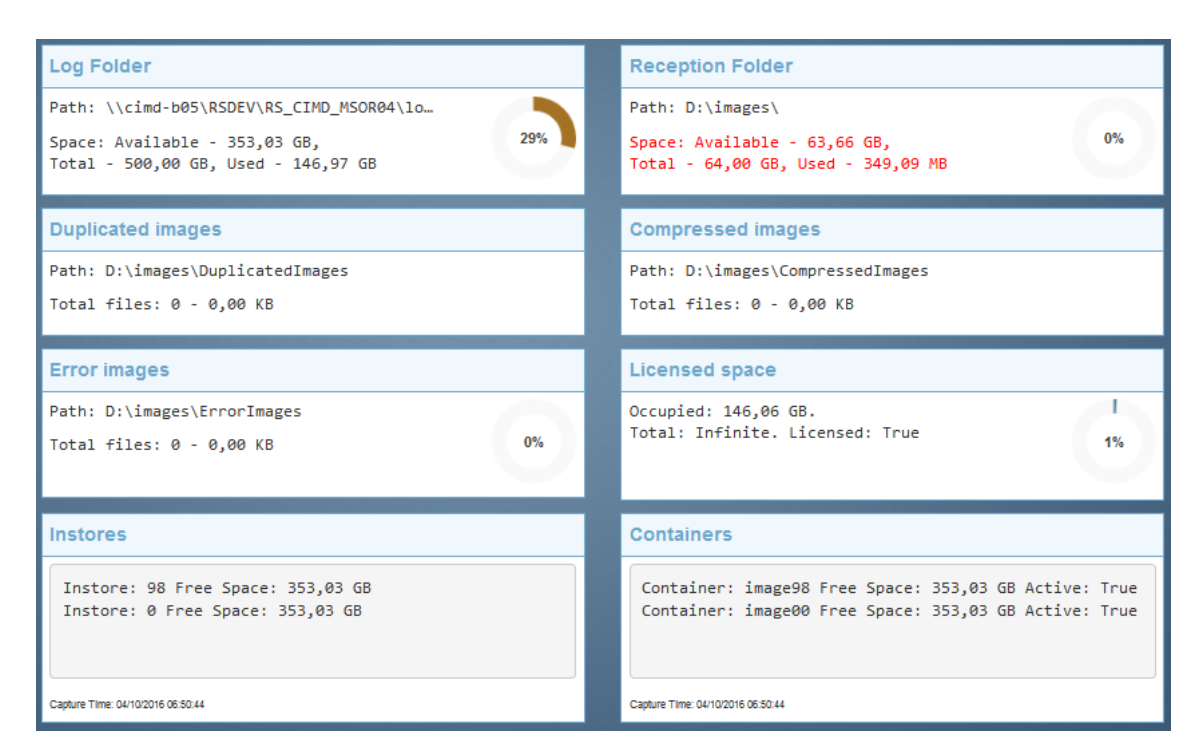

Nos indica el espacio libre de las carpetas de logs y recepción. También nos indica que tamaño tienen las capetas de imágenes duplicadas e imágenes comprimidas. Nos muestra el espacio que nos queda de la licencia.

Y también nos muestra la información del espacio libre de cada instore y cada container y si están activos o no éstos últimos.

# **4.4. LOGS**

<span id="page-29-0"></span>En esta pantalla podemos navegar por los logs que se guardan en la base de datos. Los logs de la base de datos son temporales y por defecto se mantienen durante dos semanas. Siempre se podrán consultar los logs en los ficheros.

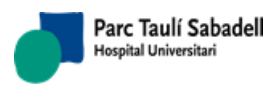

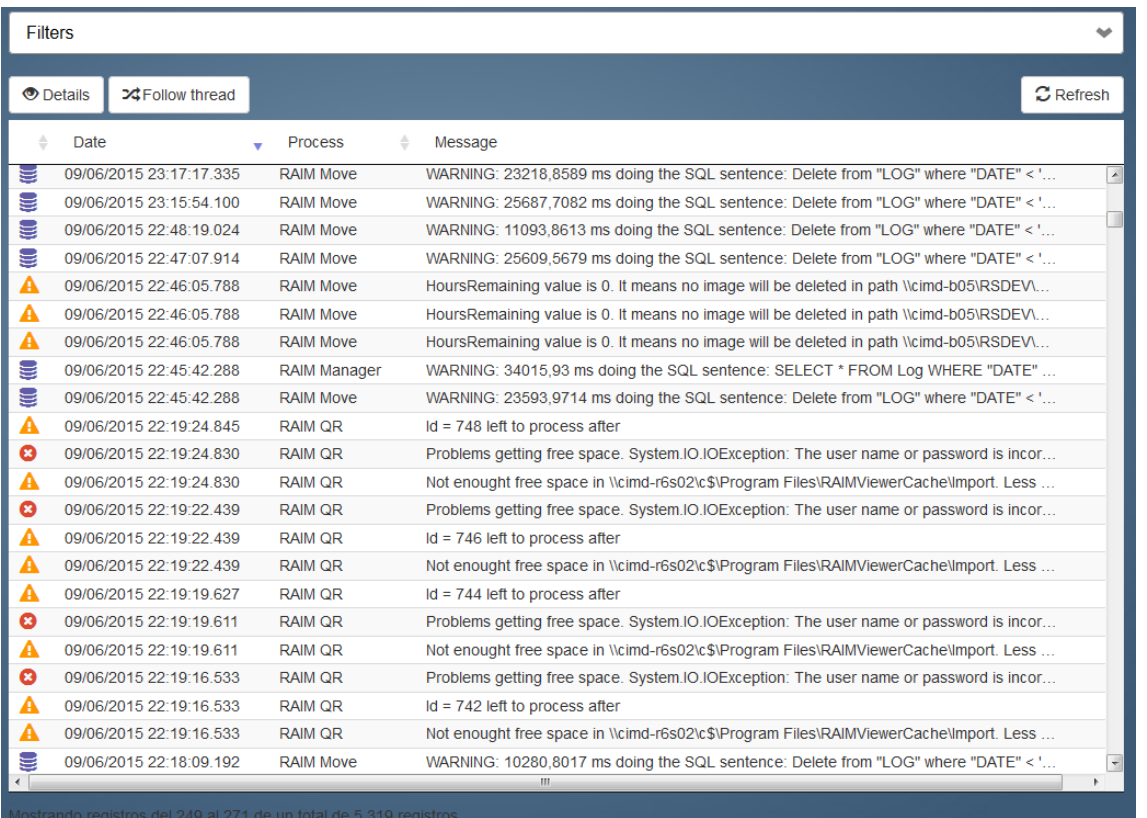

En la pantalla de logs tenemos varias acciones:

- **Detalles:** que muestra toda la información que no puede mostrar la grid de un registro.
- **Seguir thread:** Filtra de forma automática el proceso y número de thread entre +2' 30" y -2'30"

• **Refrescar:** Permite refrescar la grid. Esto puede ser útil para ir viendo los últimos logs. Los logs pueden filtrarse con el desplegable Filtros

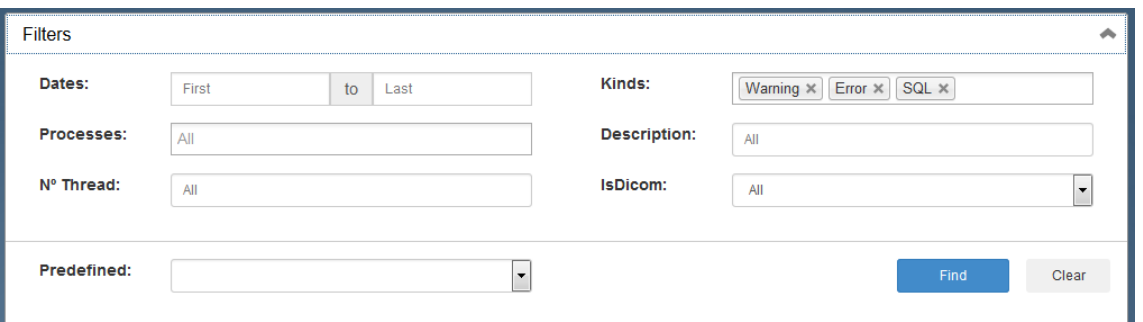

<span id="page-30-0"></span>Podemos filtrar por la mayoría de campos de log. Además existen algunos filtros predefinidos como mostrar los errores de los últimos cinco minutos.

# **4.5. MENSAJERÍA DE INTEGRACIÓN**

En esta pantalla podemos consultar la mensajería recibida y conocer su estado.

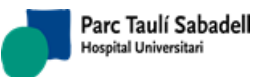

*14/07/2020 Versión 4.0*

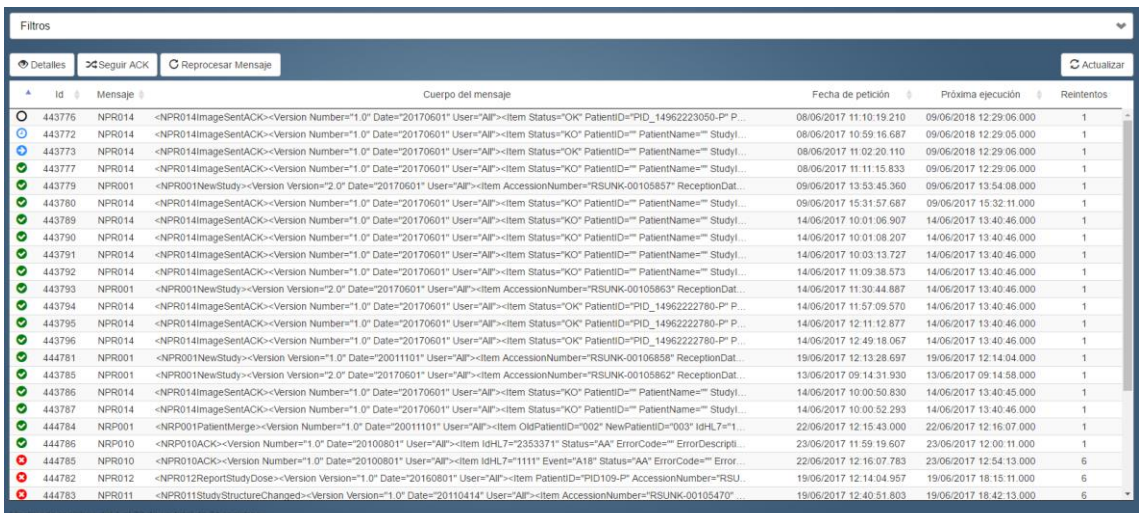

En dicha pantalla tenemos varias acciones:

- **Detalles:** Donde se mostrará toda la información no visible desde la tabla de mensajes sólo cuando seleccionemos un mensaje.
- **Seguir ACK:** Nos indicará el detalle del mensaje (sólo cuando hayamos seleccionado un solo mensaje) que ha originado dicho mensaje de ACK.
- **Reprocesar Mensaje:** Forzará a reprocesar los mensajes seleccionados.
- **Refrescar:** Permite refrescar la tabla.

La mensajería puede filtrarse en el desplegable *Filtros:*

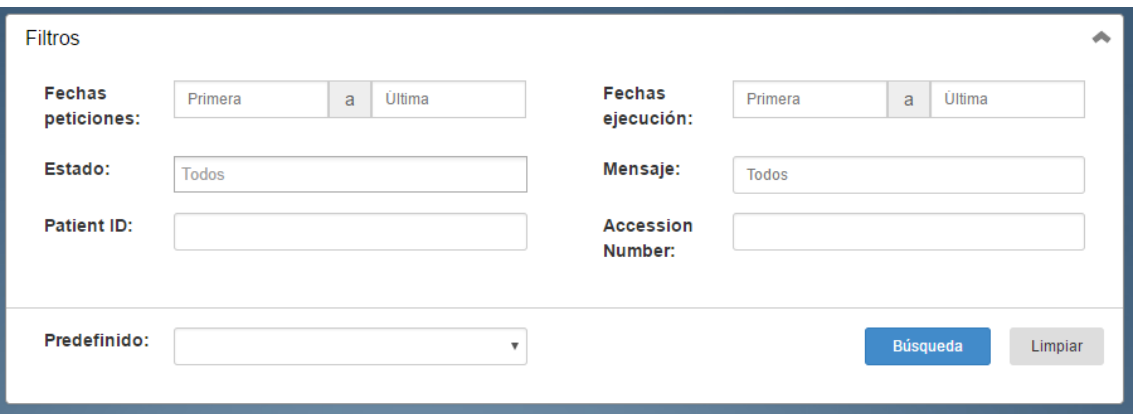

En ella podremos filtrar por la mayoría de campos de los mensajes (Fecha de la petición, fecha de la siguiente ejecución, seleccionar entre varios estados y por tipo de mensaje) además de poder filtrar por los campos *PatientID* y *AccessionNumber* (únicos que están indexados en base de datos). Además, existen algunos filtros predefinidos como mostrar los errores de los últimos cinco minutos.

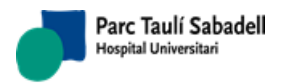

# **5. ALERTAS**

<span id="page-32-0"></span>Si se producen problemas o errores RAIM Server 7 genera alertas con la información del tipo de alerta que se ha producido. RAIM WD tiene varios mecanismos para poder ver las alertas que se generan en tiempo real.

**Pantalla de selección**: desde esta pantalla podemos ver un resumen de las alertas que tiene cada centro. Para más información sobre la pantalla de selección de centro ver el apartado 1.4 Selección de centro.

**Resumen de alertas:** desde la mayoría de pantallas podemos ver en la barra superior un resumen de las alertas que tenemos abiertas

Las alertas tienen un flag que indica si la alerta ha sido resuelta o no. Para que una alerta quede resuelta un usuario ha de marcarla manualmente, de esta manera guardamos el usuario que fue responsable de solucionar la alerta.

# **5.1. RESUMEN DE ALERTAS**

<span id="page-32-1"></span>Desde cualquier pantalla podemos ver el resumen de alertas del centro seleccionado.

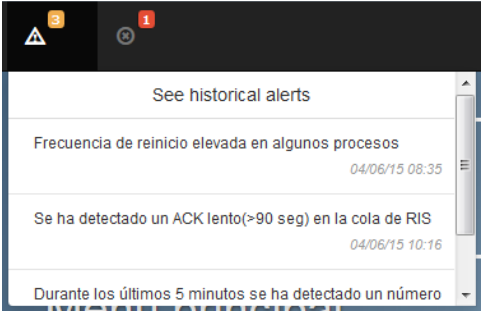

Desde este desplegable podemos ir a la pantalla del historial de alertas donde tenemos una tabla con todas las alertas tanto no resueltas como resueltas. Si pulsamos en alguna de las alertas no resueltas vamos al detalle de la alerta.

# **5.2. HISTORIAL DE ALERTAS**

<span id="page-32-2"></span>En esta pantalla encontramos una tabla con todo el historial de alertas que se han producido y si están cerradas. También encontramos un desplegable con campos para filtrar.

# **5.1. DETALLES DE LA ALERTA**

<span id="page-32-3"></span>En esta pantalla nos encontramos dos apartados los detalles de la alerta y una tabla con los logs que han provocado que se dispare la alerta.

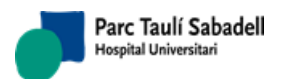

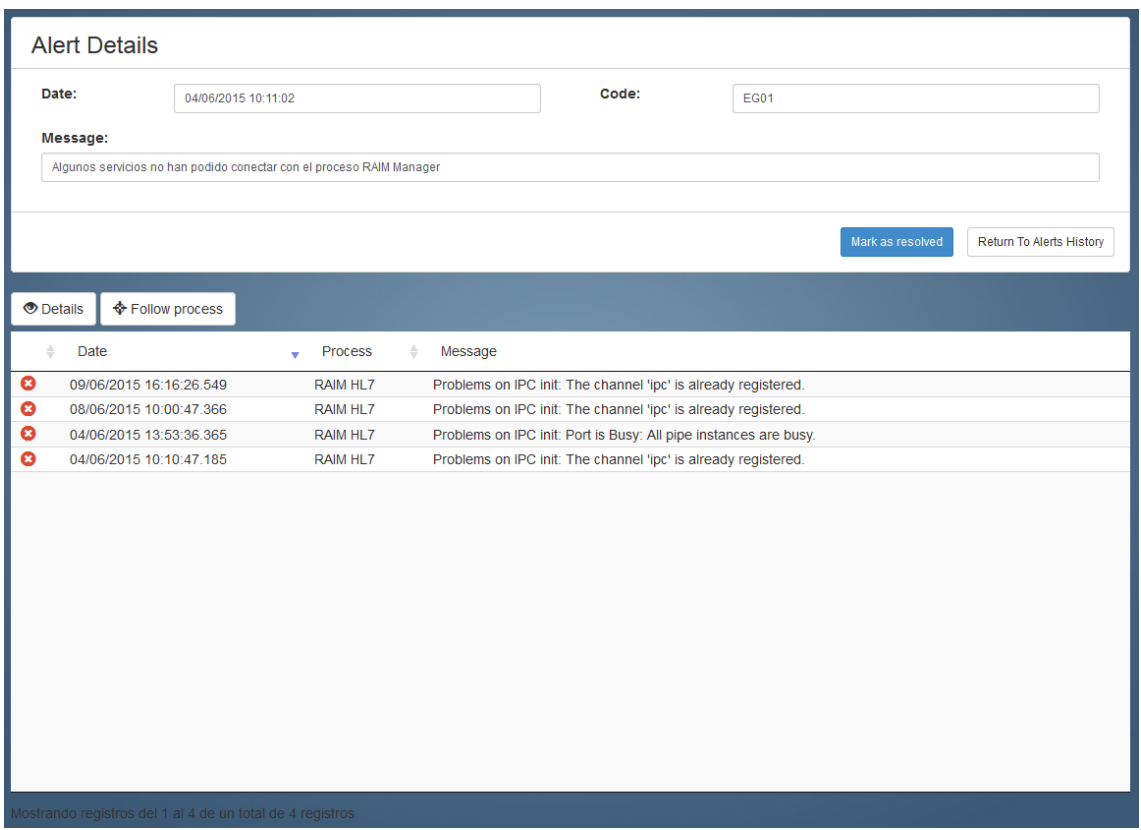

En el apartado de detalles la única acción que podemos hacer es marcar la alerta como resuelta. Esto registrara que usuario marco como resuelta la alerta y en qué momento.

En la tabla inferior encontramos las acciones de detalles del log y seguir proceso, que nos manda a la pantalla de logs, con un filtro para ver los logs del proceso que escribió el log que se ha seleccionado.

Solo un log hace disparar la alerta. Una vez la alerta se ha disparado el resto de logs que hacen disparar la misma alerta, se registran en esta tabla.

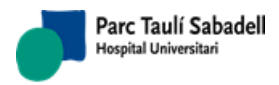

# **6. WEB DE DICOMIZACIÓN**

<span id="page-34-0"></span>La web de dicomización es la encargada de la transformación de archivos de imagen, videos, *CDAs*, o pdfs a objetos DICOM. Para ello, y en una primera pantalla, introduciremos los valores necesarios para posteriormente seleccionar los achivos a dicomizar:

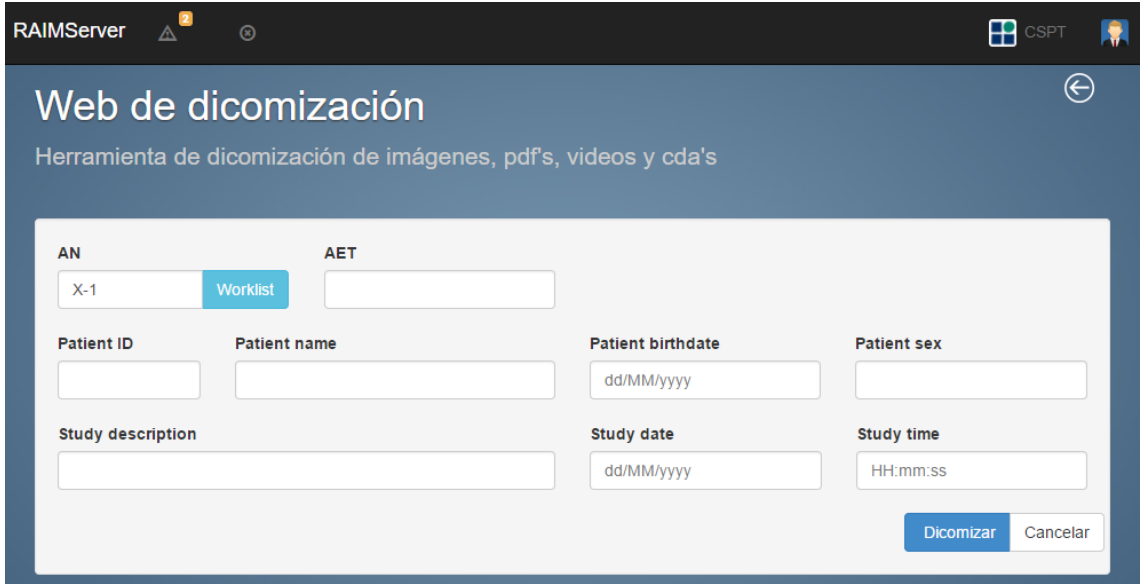

El sistema de manera automática nos propone un *AccessionNumber* incremental, podemos modificar éste e ir introduciendo el resto de valores. También tenemos la opción de poner un *AccessionNumber* concreto y buscar si lo tenemos en la worklist del centro para utilizar los valores de este:

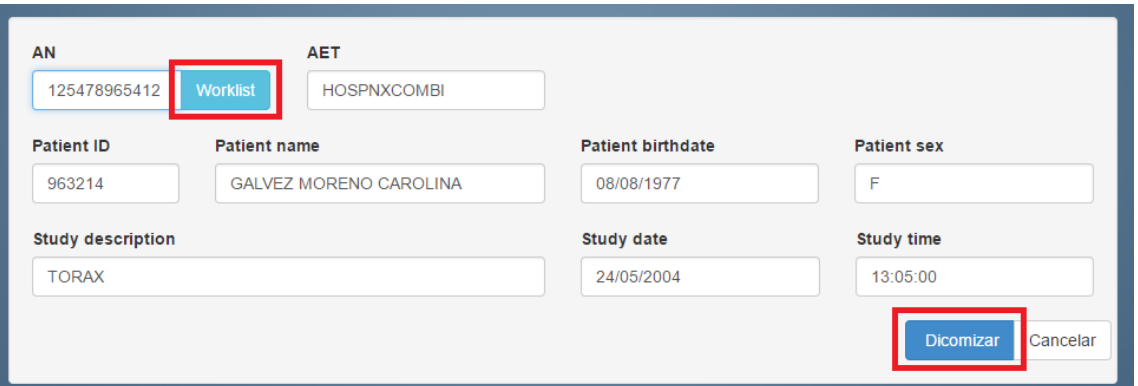

Una vez introducidos los valores, o seleccionado uno de la worklist como en la figura anterior, pulsamos sobre *Dicomizar*, para pasar a la siguiente pantalla:

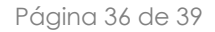

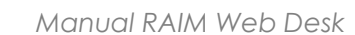

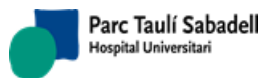

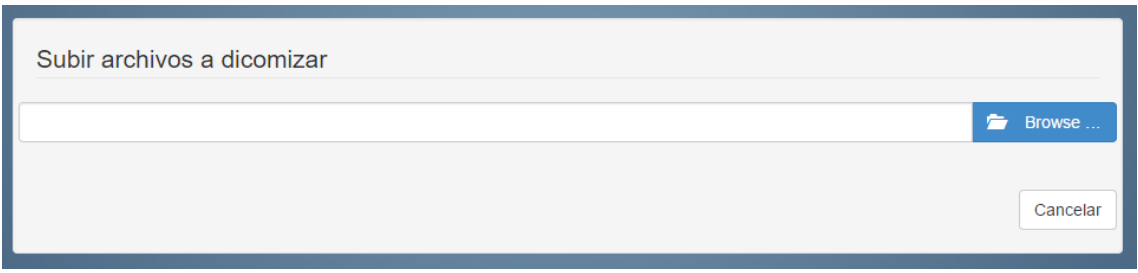

Pulsamos sobre *Browse* y seleccionamos los ficheros a dicomizar:

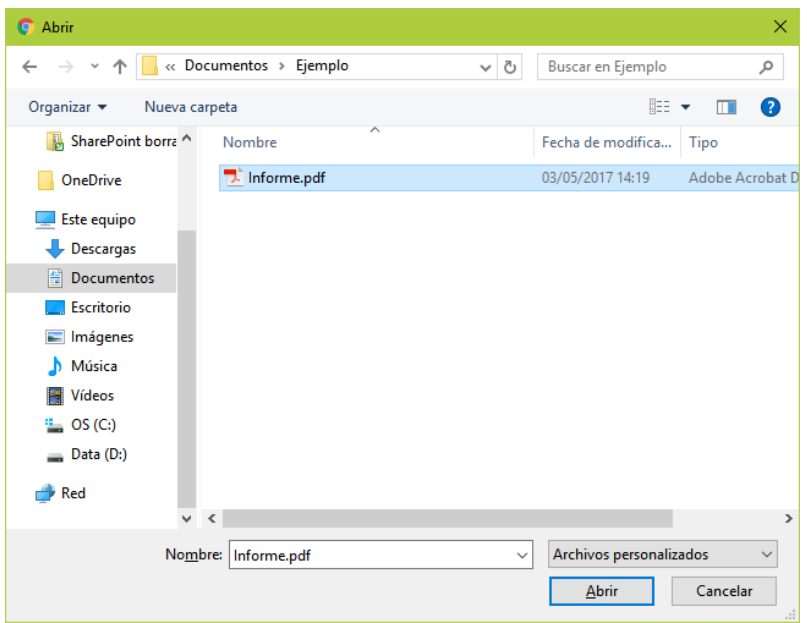

Finalmente en la última pantalla podemos eliminar algún archivo seleccionado, añadir de nuevos o proceder a su dicomización (pulsando sobre *Upload*):

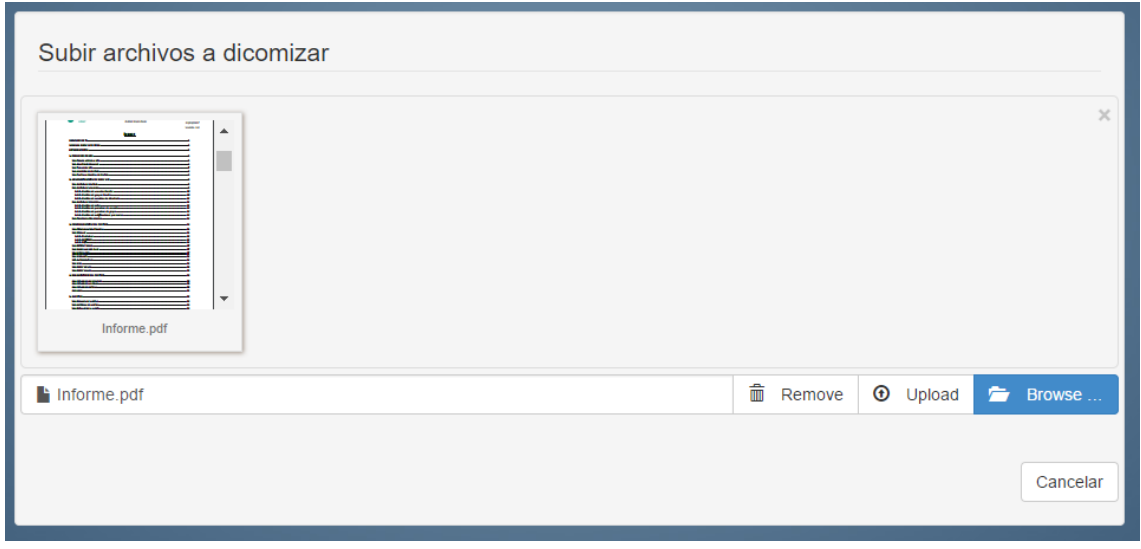

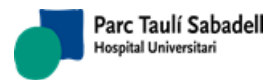

Y si todo ha ido correctamente nos saldrá un Pop-up indicándolo (o un error en caso contrario):

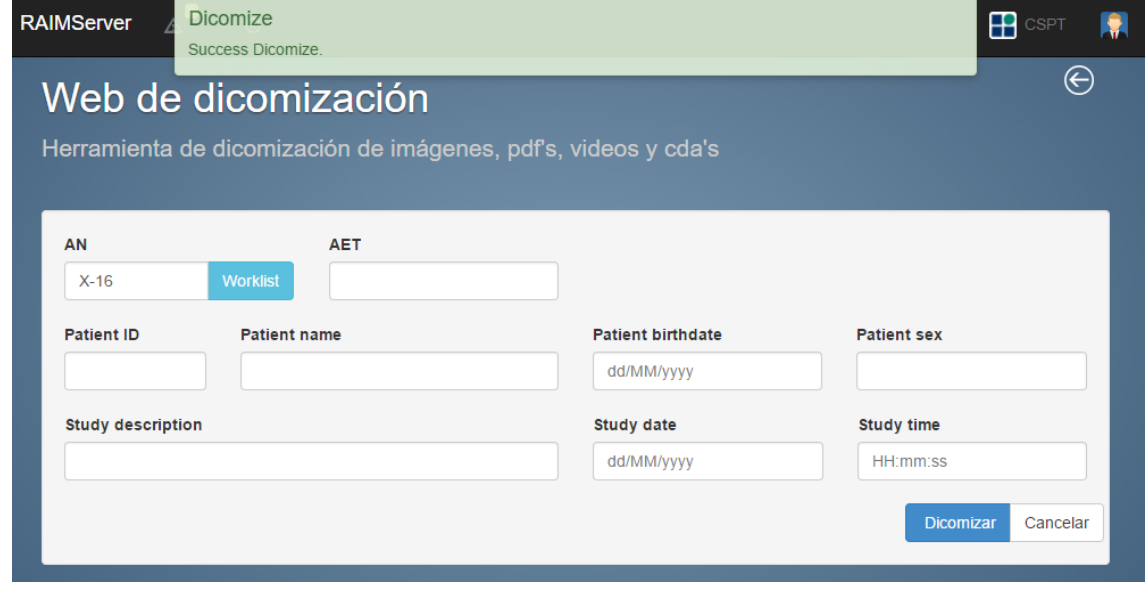

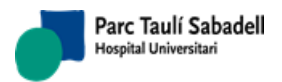

# <span id="page-37-0"></span>**7. ANEXO**

# **7.1. CÓDIGOS DE ALERTAS**

<span id="page-37-1"></span>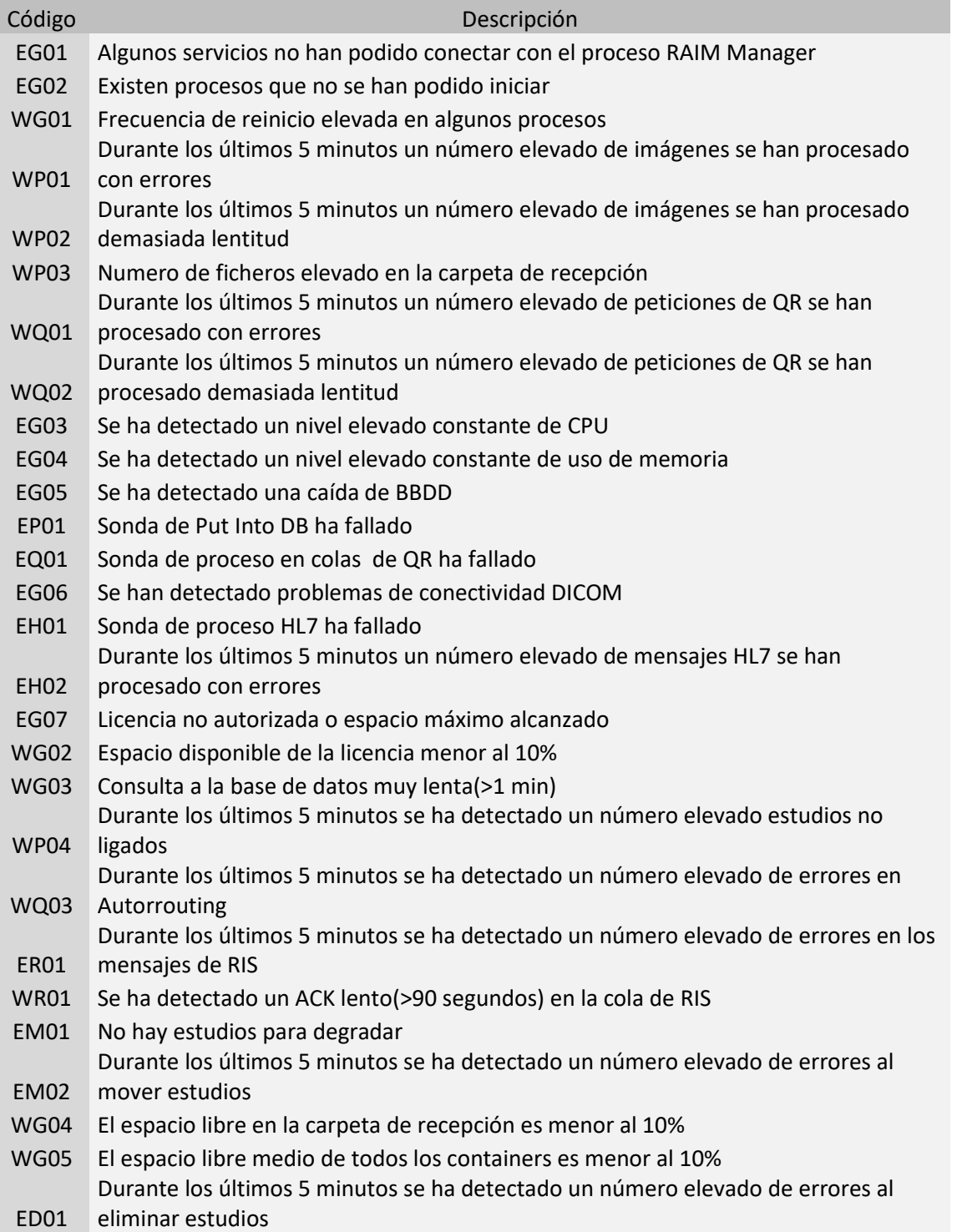

Página 39 de 39

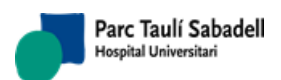

*14/07/2020 Versión 4.0*

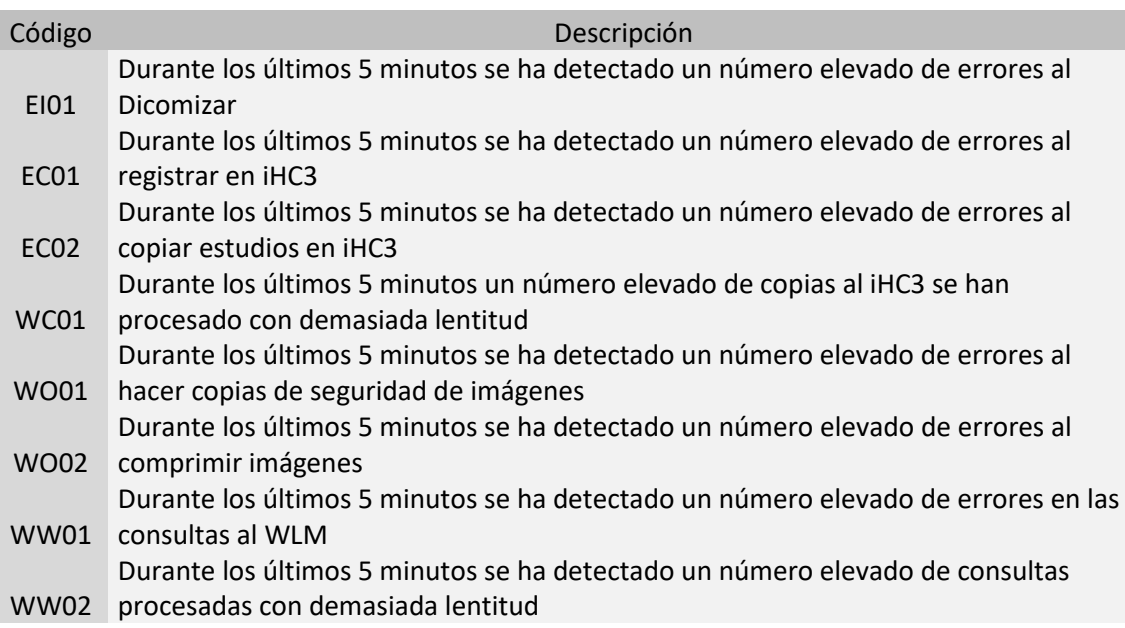